# **CURSO**

# MOODLE

# PARA DOCENTES

#### **BIENVENIDOS AL TUTORIAL DE MOODLE PARA DOCENTES**

Bienvenidos nuevamente, a estas alturas tiene bien definido el proceso de interacción de MOODLE desde el punto de vista de un alumno. En el curso anterior se ha visto las opciones que tiene un alumno en un curso virtual, el uso de los diferentes recursos y participación en diferentes actividades (tarea, foros, chat, etc.).

Este curso está orientado a familiarizar al docente con las diferentes opciones que tiene su panel de docente, asimismo se pretende que el docente pueda aprender a usar los diferentes recursos cuando sea necesario. Debido a que las actividades son componentes importantísimos en este proceso de enseñanza en línea, será determinante para el correcto aprovechamiento académico del alumno.

Ponemos en sus manos tecnología de punta que le permitirá introducir a sus alumnos, al fascinante mundo de la Educación Virtual, para comenzar, vaya al módulo 1 y siga las instrucciones.

Es importante que ud. recuerde que esta herramienta MOODLE, no sustituye de ninguna manera al docente, al contrario es una herramienta de apoyo para impartir sus conocimientos aplicando nuevas tecnologías. ( Un docente es insustituible!!!)

MOODLE es propiedad intelectual de Martin Dougiamas, quien lo liberó bajo Licencia Pública GNU. El contendió para este curso fue recopilado de todos los archivos ayuda que tiene el sitio moodle.org. Asimismo su estructura esta basada en el curso de "Moodle para estudiantes realizado por Willams Castilo". Este curso fué preparado por Juan Pablo Terán, quien en agradecimiento a las múltiples ayudas recibidas por la comunidad moodlera pone a su disposición este curso para profesores.

# **Contenido**

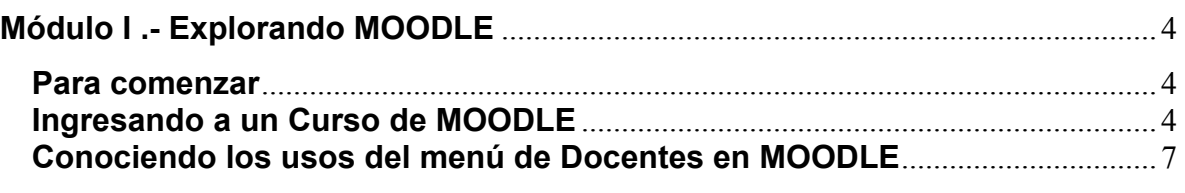

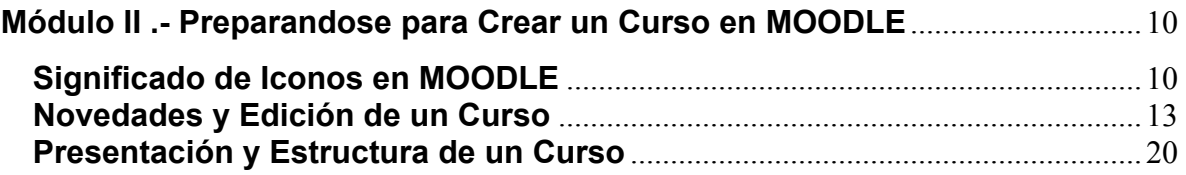

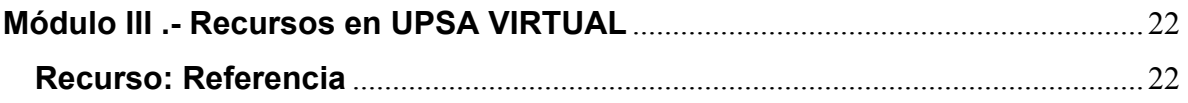

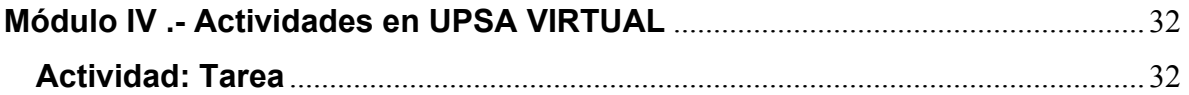

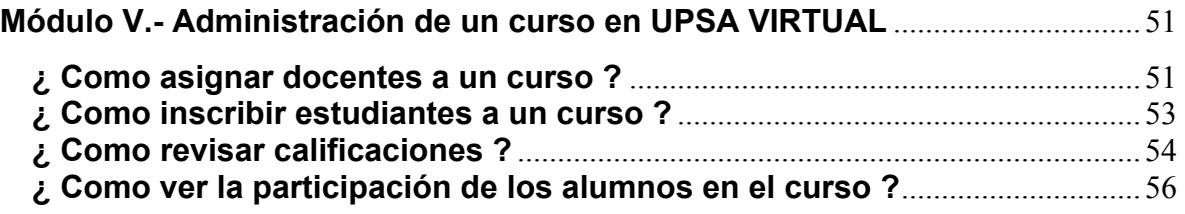

## <span id="page-3-0"></span>**Módulo I .- Explorando MOODLE**

## **Para comenzar**

Este curso para docentes, parte de la suposición de que el administrador del sitio MOODLE ya le ha creado un curso nuevo, vacío, para comenzar. También asume que usted ha entrado en su curso identificándose con su cuenta de profesor. Asimismo es importantísimo aclarar que ud. ya ha hecho el curso de capacitación "MOODLE para alumnos".

A continuación le damos un consejo que le puede servir para comenzar....No tenga miedo de experimentar, siéntase libre para explorar todas las opciones que ve en el menú. Es difícil dañar algo en un curso de MOODLE, incluso aunque lo haga, no importa!, el administrador del sitio lo arreglará fácilmente.

Listo?

Vamos!!!, ingresemos al fascinante mundo de MOODLE, retorne a la página principal del curso e ingrese a los tópicos que están inmediatamente después de este tópico.

## **Ingresando a un Curso de MOODLE**

MOODLE es una herramienta de apoyo al docente que le permite impartir sus conocimientos utilizando nuevas tecnologías.

MOODLE cuenta con los recursos necesarios para permitir al docente estructurar o preparar sus clases de manera organizada para luego interactuar con sus alumnos a través de Internet.

## **Como Ingreso a mi Curso?**

Primero se debe que ingresar a la página principal de **MOODLE** (http://www.dominio/aula), luego se elige el curso que le corresponde a partir de un listado de cursos que le aparece en una categoría elegida (recordemos que dentro de cada categoría generalmente hay un listado de cursos).

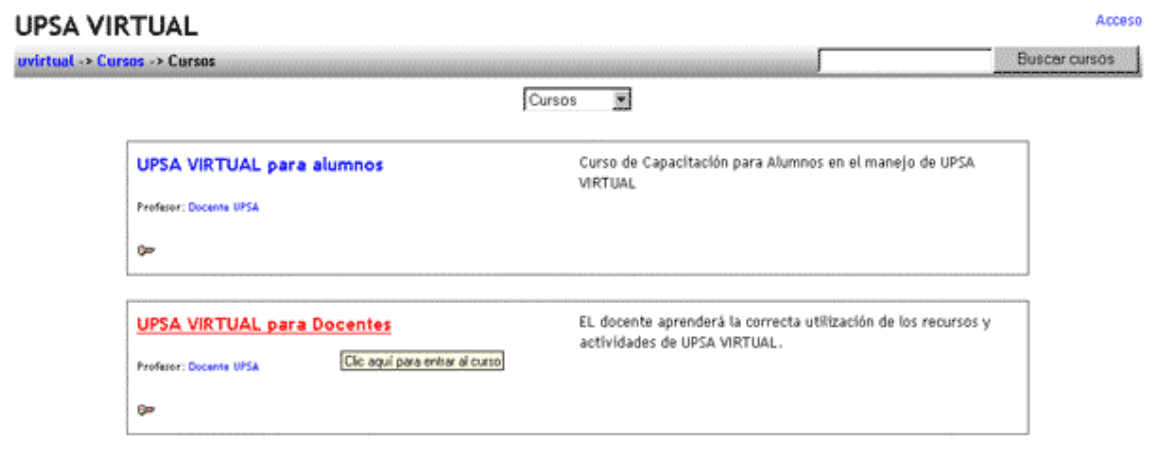

Ud. no está en el sistema. [Acceso]

Página Principal

La pantalla que se muestra en la parte izquierda, muestra una lista de cursos existentes dentro de la categoría "**Cursos**" en la parte superior izquierda de la imagen, existe una guía que indica la posición en que se encuentra en este momento, en este caso se encuentra dentro de la categoría cursos.

Al hacer un clic sobre los cursos que le corresponde le abrirá una ventana que pedirá su nombre de usuario y su contraseña, tal como se ve en la figura de abajo.

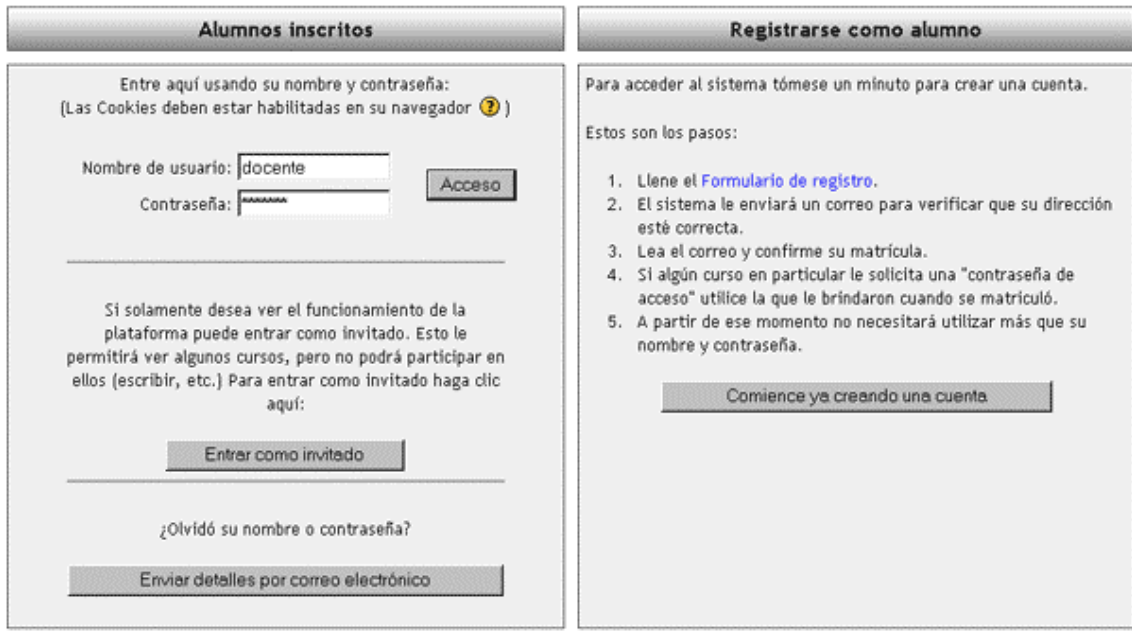

Esta es la pantalla de autentificación, por tanto es aquí donde el docente ingresa su *Nombre de usuario y Contraseña* que permitirá al sistema identificar al docente.

Llenados los campos requeridos haciendo clic en el botón *Acceso*, si sus datos son correctos podrá ingresar a la pantalla principal del sistema **MOODLE**, cuya presentación es la que se muestra en la imagen de abajo.

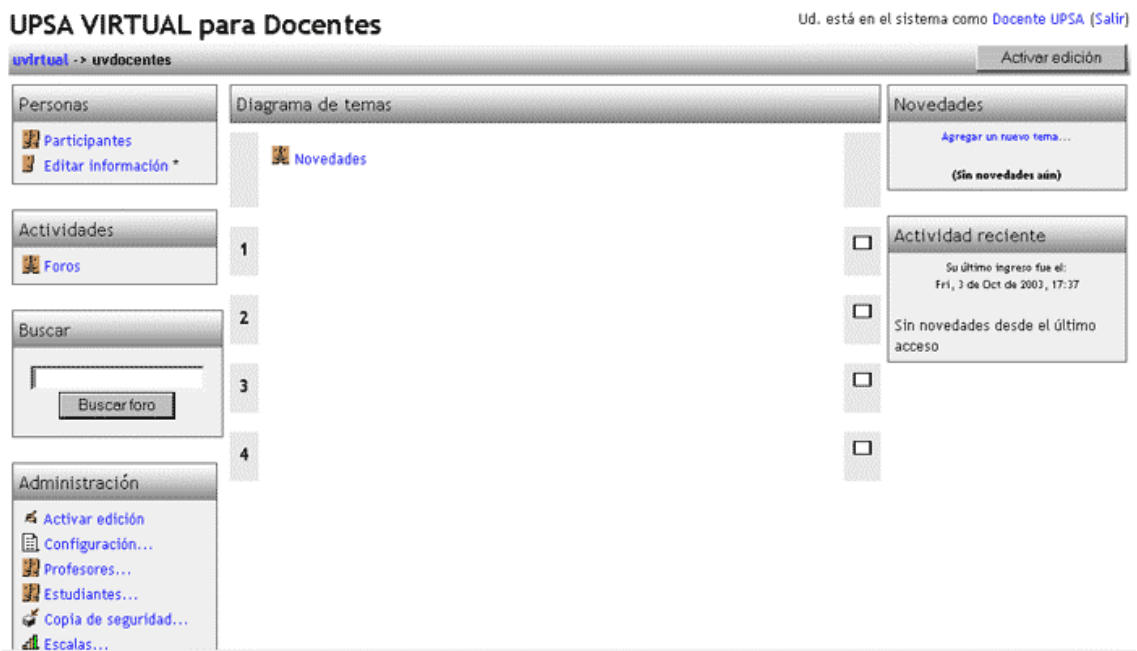

Esta es la estructura general de su curso la primera vez que ha ingresado, todo esta en blanco de aquí en adelante y sobre esta estructura es que ud. empezará a organizar la información de sus cursos utilizando las diferentes actividades disponibles en **MOODLE**

## **Resumiendo**

Hasta el momento ud. debe saber ingresar a un curso que le ha sido asignado por un Administrador de MOODLE. Por favor si ud. esta en el sistema como un alumno, entonces cierre sus sesión y reingrese al sistema pero esta vez con como un usuario docente.

## <span id="page-6-0"></span>**Conociendo los usos del menú de Docentes en MOODLE**

## **Opciones Informativas**

En la pantalla principal en el box superior del menú izquierdo que lleva por nombre Personas, se observa lo siguiente:

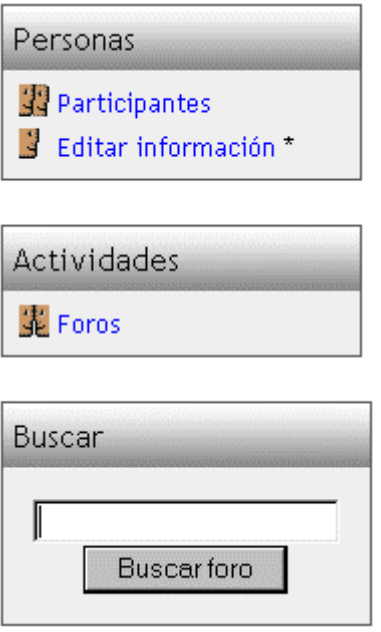

Como se observa en la imagen, el box Personas tiene dos opciones: *Participantes y Editar información\*.*

*Participantes*, Al hacer clic sobre esta opción se mostrará en pantalla un listado de todos los alumnos inscritos al curso en el que se encuentra.

*Editar Información\*,* Esta opción permite al docente cambiar todos sus datos personales, definir su zona horaria, ciudad, País, subir su foto, etc.

Asimismo existe un box llamado *Actividades*, en esta sección ud. observará todos las actividades que ud. ha creado para el curso. Ud. no tiene que hacer nada en esta parte se irán incluyendo automáticamente todas las actividades.

El box *Buscar* permite buscar un foro de su interés, simplemente debe ingresar una o mas palabras de búsqueda y luego presionar el botón *Buscar foro*, posterior a ello se mostrará en pantalla los resultados de búsqueda.

## **Explorando las opciones de administración de un Curso**

Es cierto que todas y cada una de las opciones del menú son muy importantes, pero, se podría decir que las opciones ubicadas dentro del box *Administración* son las más importantes, puesto que desde aquí es donde se administra un curso.

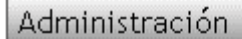

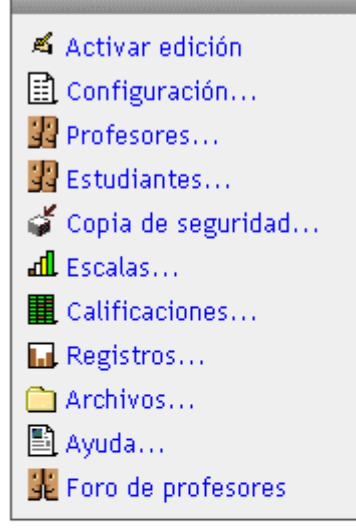

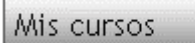

- ္စြဲ<sup>စ</sup> UPSA VIRTUAL para alumnos
- ္ခ်ဳိ UPSA VIRTUAL para Docentes Todos los cursos...

*Activar edición*, permite editar o manipular todo el curso, es decir, al activar esta opción ud. podrá editar los diferentes recursos, actividades del curso.

*Configuración*, esta opción permite al docente configurar su curso, puede cambiar el nombre del curso, cambiar de categoría al curso, cambiar la contraseña de acceso del curso, cambiar el formato del curso (semanal, social y por temas), etc.

*Profesores*, con esta opción se visualiza a todos los docentes del curso actual y a todos los docentes potenciales (usuarios alumnos que pueden ser profesores). En la versión actual el docente tiene el privilegio de asignar como docente a un alumno.

*Estudiantes*, con esta opción ud. puede visualizar a todos los alumnos inscritos en el curso actual, asimismo se puede ver un listado de todos los alumnos del sistema que no están inscritos en el curso actual (quizá ya están inscritos en otra materia). Ud. como docente tiene cuenta con los privilegios necesario como para inscribir al alumno en el curso actual.

*Copias de seguridad*, Una vez preparado un curso completo, ud. puede sacar una copia de seguridad de este curso para posteriormente cuando lo necesite pueda reutilizar dicho curso. Como su nombre lo indica esta opción permite sacar copias de seguridad de un curso ya estructurado.

*Escalas*, Define las escalas de calificación.

*Calificaciones*, Muestra todas las calificaciones obtenidas en las diferentes actividades (cuestionarios, tareas, etc.) participadas por los alumnos inscritos al curso actual.

*Registros*, muestra todas las actividades realizadas por todos los participantes del curso en el día, o en días pasados.

*Archivos*, permite añadir a su curso algún tipo de material, tales como páginas web, archivos de audio, archivos de vídeo, documentos en formato Word, o animaciones en Flash.

*Ayuda*, esta opción ofrece una pequeña ayuda para el docente.

*Foro de profesores*, es un foro para docentes del curso actual.

*Nota: Cuando ud. ya sacado una copia de seguridad a un curso y luego lo quiere restaurar, se habilita otra opción llamada "Restaurar" que aparece debajo de "Copias de Seguridad" (Esto se explicará en módulos posteriores)* 

Por último como se ve en la figura de arriba, justo debajo el box "Administración" hay un box con el nombre "Mis Cursos" dentro de este se desplegará todos los cursos que están bajo su administración.

## **Otras opciones Informativas**

.

En la parte superior derecha del se encuentran otras opciones que son mas que todo informativas para los participantes del curso, tal como se observa en figura que sigue:

"*Novedades*", Esta sección permite al docente agregar información novedosa para los alumnos del curso, es como una pizarra de noticias, en la cual ud. puede escribir avisos que ud considere importantes y novedosos para los alumnos, es importante saber que en esta sección se pueden publicar mas de una noticia.

"*Actividad reciente*", Esta plataforma puede mostrar la actividad reciente en la página principal de cada curso. Estas novedades muestran a todos, los cambios sucedidos desde la última vez que se entró, incluyendo mensajes, nuevos usuarios, etc.

Mantener esta opción activa nos permite ver rápidamente la actividad del curso; además que, saber lo que los otros están haciendo ayuda a promover una atmósfera de colaboración en clase.

Usted puede desear deshabilitar esta opción si su curso es demasiado grande (en tamaño o en número de participantes), dado que puede disminuir el rendimiento de la página.

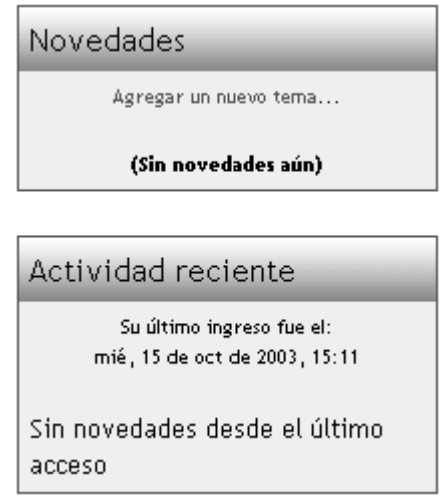

#### <span id="page-9-0"></span>**Como vamos hasta el momento?**

Preocupado?, quizá tenga razón, debe tener en cuenta que hasta el momento hemos visto las opciones de manera general, a medida que avance el curso se irá familiarizando mucho mas con estás opciones, además se realizarán prácticas con el tutor de este curso que despejarán cualquier duda que tenga. Todo comienzo es difícil !!!. animo!!!

## **Módulo II .- Preparandose para Crear un Curso en MOODLE**

Este módulo explica puntos importantes que se debe tomar en cuenta antes que el docente empiece a subir su material de avance para un curso.

## **Significado de Iconos en MOODLE**

Con el objetivo de ilustrar gráficamente los diferentes recursos, actividades y opciones en general de **MOODLE**, es que se cuenta con iconos que tienen papeles diversos que facilitan la comprensión del usuario a primera vista. Veamos los iconos disponibles en **MOODLE**.

## **Iconos de Actividades:**

#### **Consulta**

Este icono representa la actividad consulta, que es donde el profesor hace una pregunta y determina ciertas opciones, de las cuales los alumnos elegirán una. Es útil para conocer rápidamente el sentimiento del grupo sobre algún tema, Para permitir algún tipo de elecciones del grupo o para efectos de investigación.

## **B** Diario

Este icono representa la actividad Diario, el cual es muy importante para la actividad reflexiva. El profesor propone a los alumnos reflexionar sobre diferentes temas, y los estudiantes pueden responder y modificar dichas respuestas a través del tiempo. La respuesta es privada y sólo puede ser vista por el profesor, quien puede responder y calificar cada vez.

#### **图 Material**

Este icono representa la actividad Material, la cual permite organizar información que el profesor desea entregar a los alumnos. Pueden ser archivos preparados y cargados en el servidor; páginas editadas directamente en **MOODLE**, o páginas web externas que se hacen aparecer en el curso.

### **Tarea**

Este icono representa la actividad Tarea, que permite al profesor asignar un trabajo a los alumnos, el mismo que deberán preparar en algún medio digital (en cualquier formato) y presentarlo, subiéndolo al servidor. Las tareas típicas incluyen ensayos, proyectos, fotografías, etc. Este módulo cuenta con capacidad de calificación.

#### **Encuesta**

Este icono representa la actividad Encuesta, que provee una serie de instrumentos probados para estimular el aprendizaje en ambientes en línea. Los profesores pueden utilizar este módulo para aprender sobre sus alumnos y reflexionar sobre su práctica educativa.

### **Cuestionario**

Este icono representa la actividad Cuestionario, el cual permite que el profesor diseñe y plantee cuestionarios. Estos cuestionarios pueden ser: opción múltiple, falso/verdadero y respuestas cortas. Estos cuestionarios se conservan en la base de datos, por lo que pueden ser reutilizados dentro del mismo curso o incluso entre diferentes cursos. Los cuestionarios pueden permitir múltiples intentos. Cada intento se marca automáticamente y el profesor puede decidir si mostrar la calificación y/o las respuestas correctas a los alumnos una vez concluido el cuestionario. Además posee calificación.

## **【**aller

Este icono representa la actividad Taller, que permite el trabajo en grupo con un vasto número de opciones. Permite a los participantes diversas formas de evaluar los proyectos de los demás, así como proyectosprototipo. También coordina la recopilación y distribución de esas evaluaciones de varias formas.

## **【】 Foro**

Este icono representa la actividad Foro--es aquí donde se dan la mayor parte de los debates. Los foros pueden estructurarse de diferentes maneras, y pueden incluir evaluación de cada mensaje por los compañeros.

Los mensajes también se pueden ver de varias maneras, incluir mensajes adjuntos e imágenes incrustadas.

Al suscribirse a un foro los participantes recibirán copias de cada mensaje en su buzón de correo electrónico. El profesor puede imponer la suscripción a todos los integrantes del curso si así lo desea.

## **Chat**

Este icono representa la actividad Chat, que permite a los participantes discutir en tiempo real a través de Internet un tema específico. Esta es una útil manera de tener una compresión de los otros y del tema en debate --usar una sala de chat es bastante diferente a utilizar los foros. El módulo de chat contiene varias utilidades para administrar y revisar las conversaciones anteriores.

## **iconos de Administración de Actividades**

## **Borrar**

El hacer Clic sobre este icono, permite eliminar o borrar una actividad, de todas maneras, si ud. presionó accidentalmente dicho icono, le aparecerá un mensaje que le pida confirmación de eliminación de actividad. Si su respuesta es "Si" se procederá a eliminar dicha actividad (actividad ubicada sobre la misma altura en la parte izquierda del presente icono).

#### **Mover**  ₩.

Al hacer clic en este icono, se puede mover de lugar la actividad que se encuentra a su nivel en la parte izquierda. Dicha actividad puede ser movida verticalmente, es decir si ud. ha creado una actividad llamada "Conclusión", luego ha creado otra actividad llamada "Introducción", entonces el orden en que aparecerán será primero Conclusión y luego Introducción. Si ud. desea invertir el orden es decir que primero aparezca "Introducción" y luego "Conclusión", entonces tiene que hacer uso de este icono.

## **Actualizar**

Este icono permite actualizar los datos de cualquier actividad, por ejemplo cambiar el título de la actividad, el contenido y algunos parámetros que se habían definido con anterioridad.

#### **Ocultar**   $\mathbf{z}^{\left(1\right)}$

Al hacer un clic sobre este icono, entonces dicha actividad se vuelve invisible, es decir no es visualizado por el alumno, y para el docente cambia a un color plomo.

Al hacer clic en este icono, se vuelve visible una actividad, es decir si había una actividad inhabilitada, con este icono se lo visualiza nuevamente.

## **Iconos de Manipulación de Tópicos (todo el grupo de actividades creados dentro de un tópico, un bloque semanal)**

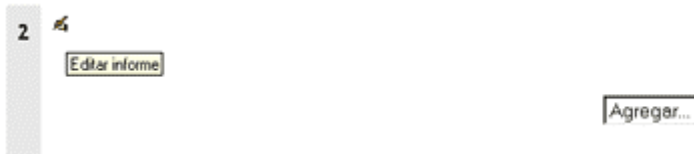

Recordemos que por ejemplo un curso esta dividido en tópicos, dentro de cada tópico

 $\Box$  $\hat{V}$ **/m** 

existe un conjunto de actividades y recursos, este conjunto puede ser manipulado para una mejor organización de un curso. Dicha manipulación es realizado con la ayuda de los iconos observados en la parte izquierda de la imagen que se observa.

## <span id="page-12-0"></span>**Mostrar solo un tema**

Al hacer clic en este icono, esconde todos los tópicos del curso y deja activo solamente el tópico dentro del cual se encuentra el icono mostrar en el que hizo clic. Es decir el docente, si quiere visualizar solamente un tópico en especial, entones ubica este icono, hace clic sobre el mismo e instantáneamente desaparecen los otros tópicos, dejando habilitado solamente el actual. Para volver a mostrar todos los tópicos simplemente se debe hacer clic sobre este mismo ícono (cuando hay tópicos escondidos, aparecen dos veces este mismo icono uno debajo del otro)

#### **Marcar este tema como tema actual**

El docente tiene la opción marcar todo un tópico con el fin de guiar a los alumnos, es decir al hacer clic sobre un tópico, este queda marcado con un color plomo lo cual indica al alumno el tópico actual en el que se encuentra el avance del curso.

#### **Esconder este tema de estudiantes**

Al hacer clic sobre este icono, el docente oculta todo el tema o tópico de los alumnos, es decir aunque el docente lo ve opacamente, el alumno no lo podrá ver.

Este icono permite al docente mostrar el tema o tópico escondido.

#### **Mover hacia abajo**

Al hacer un clic sobre este icono, entonces dicho tema baja un lugar en el orden de los temas.

#### **Mover hacia arriba**

Al hacer un clic sobre este icono, entonces dicho tema sube un lugar en el orden de los temas.

## **¿Falta Definir algún icono?**

Se ha tratado de describir el significado de cada icono, en caso de que falte alguno, no dude en comunicar a su tutor, con seguridad que dicha duda será aclarada.

## **Novedades y Edición de un Curso**

## **¿Como publicar Novedades en MOODLE?**

En la parte superior derecha de la pantalla principal de MOODLE, se observa la opción de NOVEDADES:

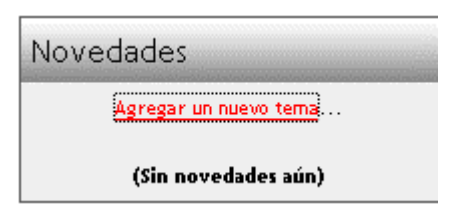

Esta opción permite al docente publicar avisos considerados importantes o novedosos, para ello el docente simplemente debe hacer clic sobre "**Agregar un nuevo tema...**" luego de realizar esta acción se abrirá una ventana que presenta una interfaz que se muestra como la figura de abajo:

En este formulario ud. en la etiqueta **Asunto**, debe ingresar el título que quiere que se muestre. Luego en **Mensaje** debe ingresar el contenido de la novedad. Ud. tiene la opción de *elegir el formato* en el que desea se publica, por último tiene la opción de *Adjuntar* opcionalmente algún archivo que contribuya al artículo de novedad que se esta publicando.

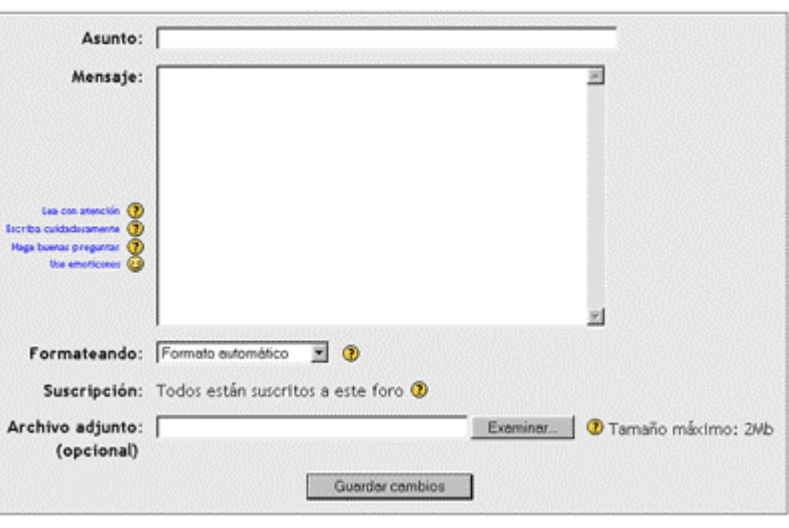

#### Su nuevo tema

## **Activar y Desactivar edición de un Curso**

Para empezar a estructurar un curso e ir esquematizando los contenidos de cada modulo del curso, lo primero que se debe hacer es activar el sitio en modo de edición, a continuación se muestra como activar y desactivar la edición de un curso:

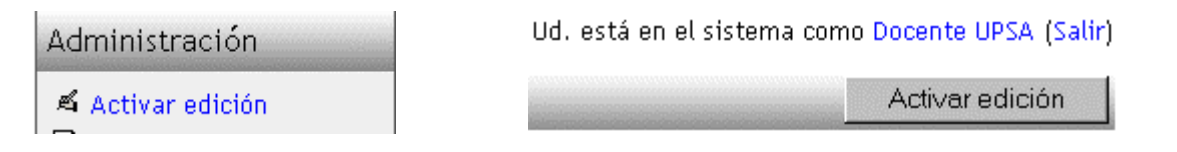

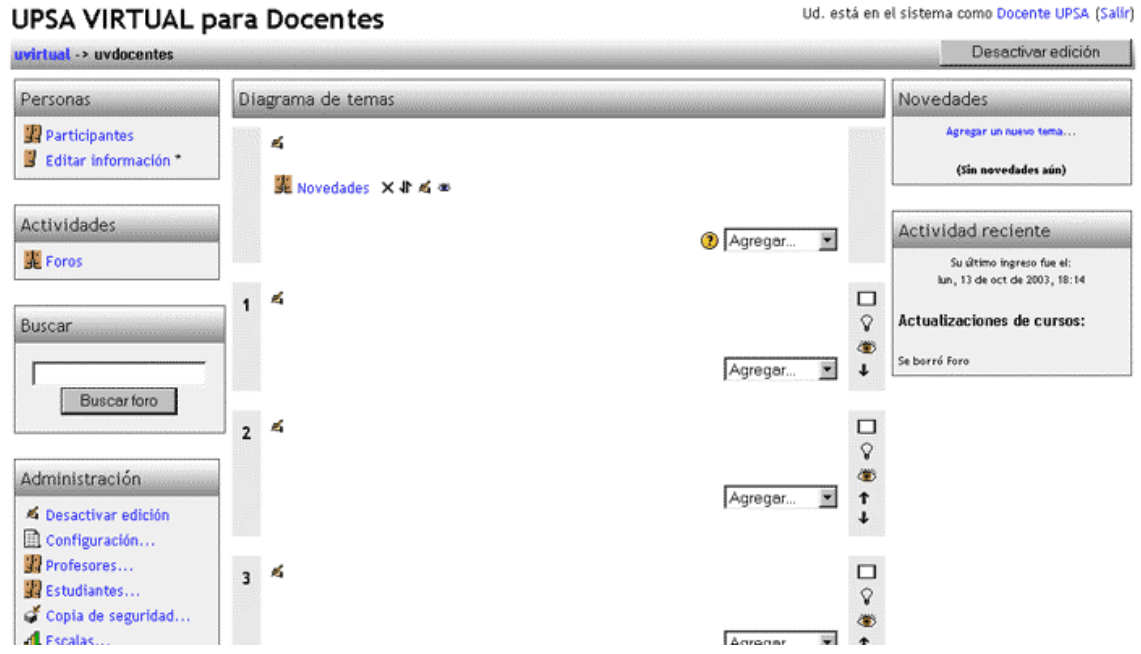

Como se observa en la anterior imagen la interfaz ahora tiene nuevos elementos gráficos que ayudará al docente a crear su curso, asimismo se observa que las opciones de "*Activar edición*" se ha modificado a "*Desactivar edición*", para tener mas claro este esquema se muestra en la figura que sigue, que al hacer clic en activar edición automáticamente este estado cambia a Desactivar Edición, esta opción permite salir del modo de edición del curso. En otras palabras cuando el docente requiera realizar alguna modificación en el contenido del curso tiene que "activar edición" cuando haya terminado de modificar el contenido del curso tiene que "desactivar edición"

Ud. está en el sistema como Docente UPSA (Salir)

Ud. está en el sistema como Docente UPSA (Salir)

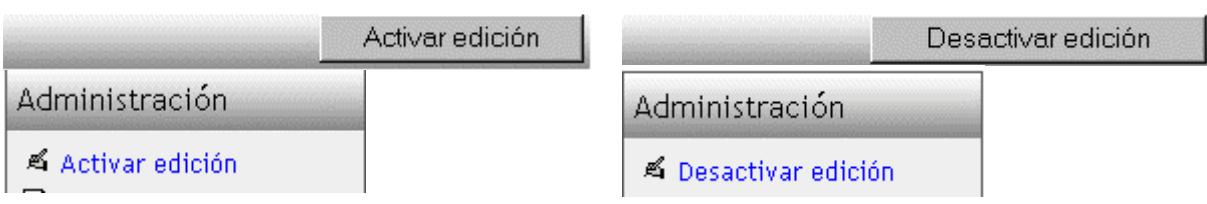

## **Configuración de un Curso**

Antes de empezar a subir los materiales de un curso es muy importante configurar dicho curso, dicha configuración permite al docente elegir la interfaz del curso, permite definir la categoría a la que pertenece, la clave de acceso al curso, etc.

#### **UPSA VIRTUAL para Docentes**

Desde el panel de administración del docente se debe hacer clic en la opción "*Configuración*" dicha acción mostrará la siguiente interfaz:

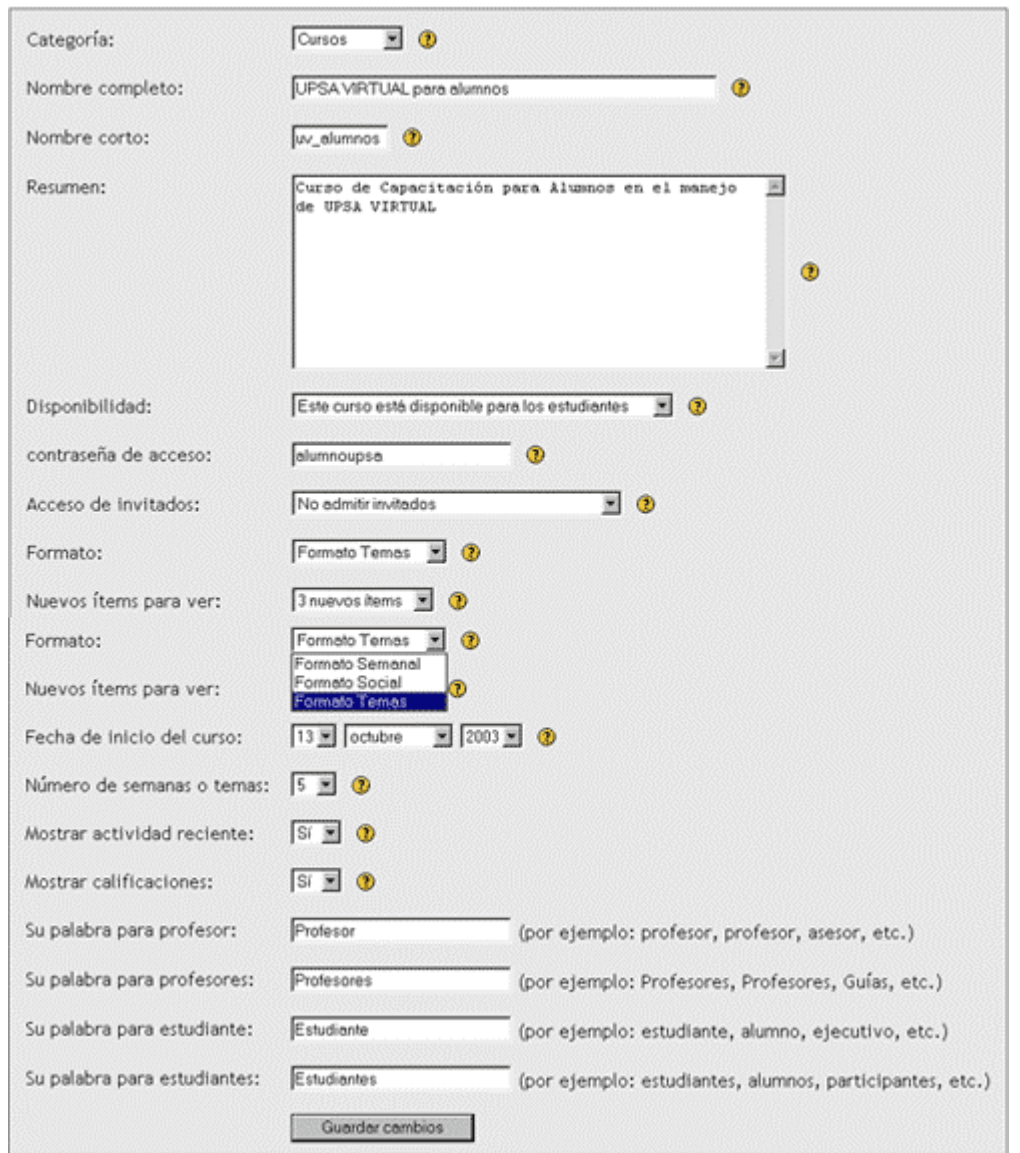

Editar la configuración del curso

*Categoría*: Esta opción permite asignar el curso actual a cualquiera de las categorías disponibles.

*Nombre completo*: En esta etiqueta se define el nombre del curso que se pretende construir.

*Nombre corto*: Es un nombre corto que se le asigna a un curso, esto con el fin de reducir la longitud del nombre del curso, es prácticamente como la sigla de la materia. Obviamente que este nombre corto tiene que estar relacionado con el nombre completo del curso.

*Resumen*: En este campo se escribe una breve descripción del contenido del curso que se esta desarrollando.

*Disponibilidad*: Esta opción otorga al docente la posibilidad restringir el acceso a los alumnos al curso. Por lo general esta opción tiene que estar con la opción de permitir el acceso de alumnos al curso.

*Contraseña de acceso*: En esta etiqueta el docente define la contraseña con la que los alumnos accederán la primera vez a este curso que se esta desarrollando.

*Acceso de invitados*: Esta opción permite al docente restringir el acceso de usuarios invitados al curso o permitir con o sin contraseña.

*Formato*: Esta opción permite elegir el formato de la interfaz del curso. (abajo se muestra con mayor detalle la función de esta opción).

*Fecha de inicio del curso*: Esta opción permite definir la fecha de inicio del curso.

*Número de semanas o temas*: Esta opción permite al docente definir el número de semanas o tópicos del curso dependiendo del Formato del tema elegido con anterioridad. En este caso se ha elegido un formato de tema

*Mostrar actividad reciente*: Esta opción permite al docente activar la sección de actividades recientes, en el cual se publican las últimas actividades realizadas en el curso. Por ejemplo, si el docente crea un foro, en la esta sección de actividades recientes se publica un mensaje de aviso de la creación de este foro.

*Mostrar calificaciones*: Esta opción permite al docente habilitar la posibilidad de que los alumnos puedan ver las notas de evaluación de las diferentes actividades evaluadas.

*Su palabra de profesor*: Permite al docente establecer la palabra que se usará al referirse al tutor de la clase.

*Su palabra de profesores*: Permite al docente establecer la palabra que se usará al referirse a los tutores de la clase.

*Su palabra para estudiante*: Permite al docente establecer la palabra que se usará al referirse a un alumno de la clase.

*Su palabra para estudiantes*: Permite al docente establecer la palabra que se usará al referirse a los alumnos de la clase.

## **Formato de Temas de un Curso**

Este campo es de gran importancia. **MOODLE** otorga al docente la posibilidad de elegir tres formatos de curso o tres presentaciones del curso con significados diferentes.

Los tres formatos del curso son: formato Semanal, Formato Temas, Formato Social:

Este es el formato semanal, presenta una interfaz como la que se observa; organiza el curso en semanas, se podría decir que cada semana es un bloque dentro del cual se encuentra todos los recursos subidos por el docente y las actividades creadas por el docente para la interactividad de las clases. En otras palabras lo que caracteriza este formato de interfaz es que cada bloque tiene una duración de una semana, lo cual no puede ser modificada por el docente.

Este formato es usado en cursos muy específicos, donde existe en cronograma de actividades con fechas de inicio y fin preestablecidos.

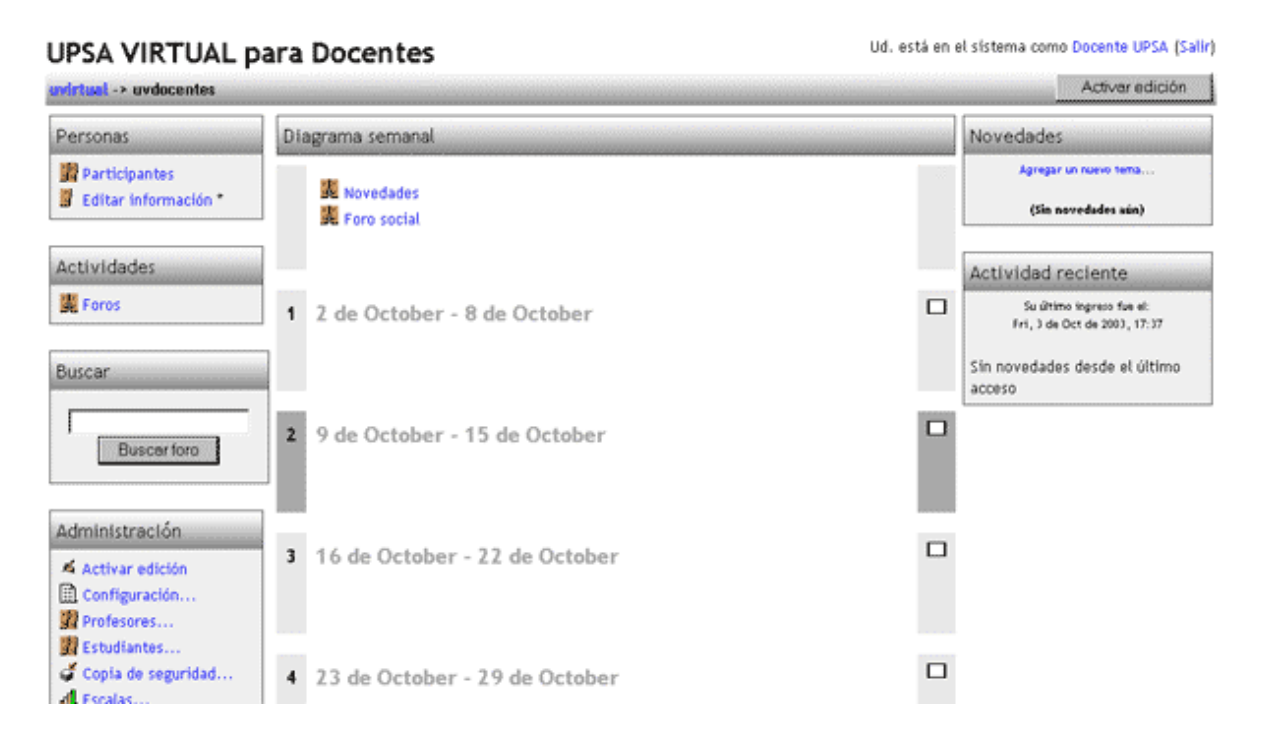

El formato por temas tiene una interfaz como la que se muestra en el gráfico de abajo.

Este formato esta organizado en tópicos o unidades sin importar cuanto tiempo lleva, esto a diferencia del formato semanal.

Este formato de interfaz es más flexible que el formato semanal, puesto que no tiene fechas preestablecidas de conclusión del tópico o bloque, las fechas lo debe manejar el tutor del curso de acuerdo a su planificación personal.

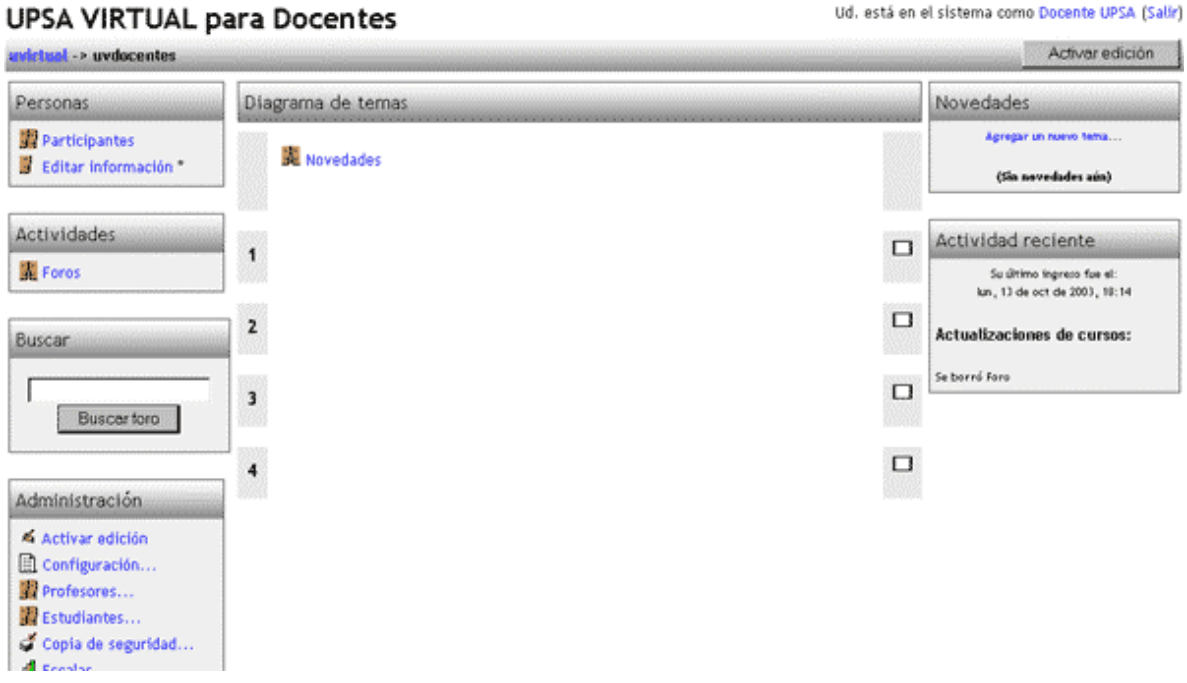

La figura de abajo muestra la interfaz que presenta el formato social, dicho formato se construye en base a un foro (tablón de anuncios), a través del cual se llevan a cabo los diferentes avisos y discusiones del curso.

#### <span id="page-19-0"></span>UPSA VIRTUAL para Docentes

Ud. está en el sistema como Docente UPSA (Salir)

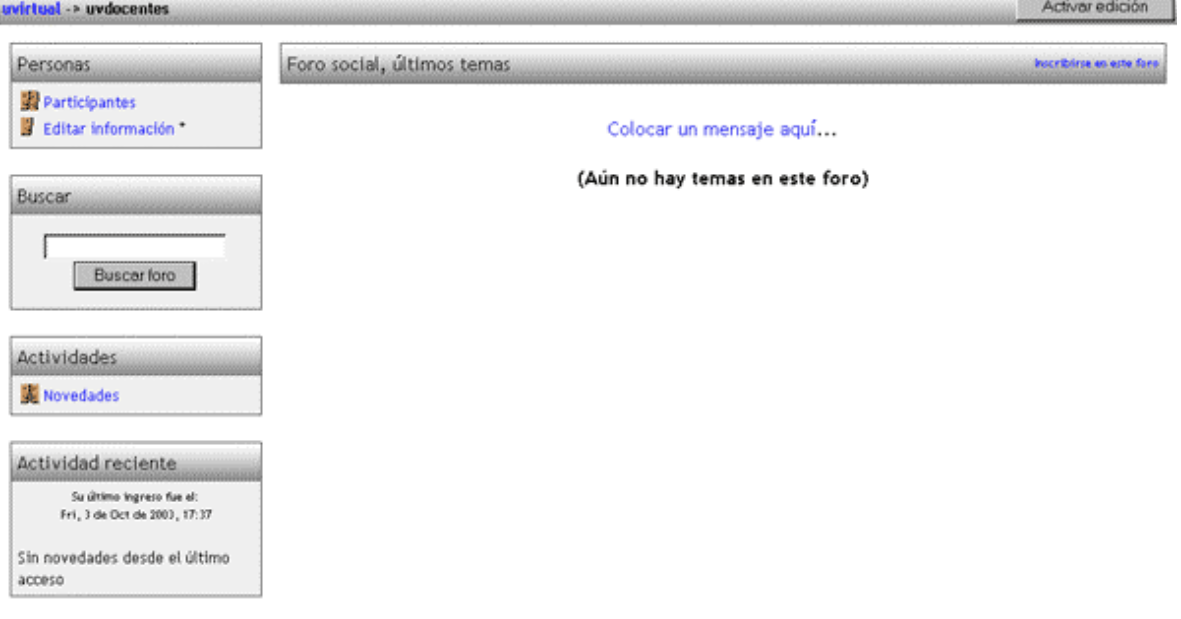

*En resumen, los formatos semanal y por temas son muy similares en su estructura. La diferencia principal es que cada sección en el formato semanal cubre exactamente una semana, mientras que en el formato por temas cada sección cubre aquello que usted quiera. El formato social no usa mucho contenido y se basa o centra a en un sólo foro, que se muestra en la página principal del curso.* 

## **Presentación y Estructura de un Curso**

## **Presentación del Curso**

*IMPORTANTE: Para realizar la presentación del curso y para empezar a estructurar el mismo es muy importante saber que en el curso debe estar activada la edición del curso (Ver tema anterior). Asimismo las ilustraciones para este curso esta basado en la interfaz del "Formato Temas".* 

Antes de empezar un curso es recomendable preparar una pequeña presentación del curso que se mostrará en la parte superior de la pantalla principal del curso. Todo curso tiene un pequeño texto introductorio que describe a groso modo el contenido del curso. Recordemos que hasta este momento ya tenemos el curso creado pero sin ningún contenido.

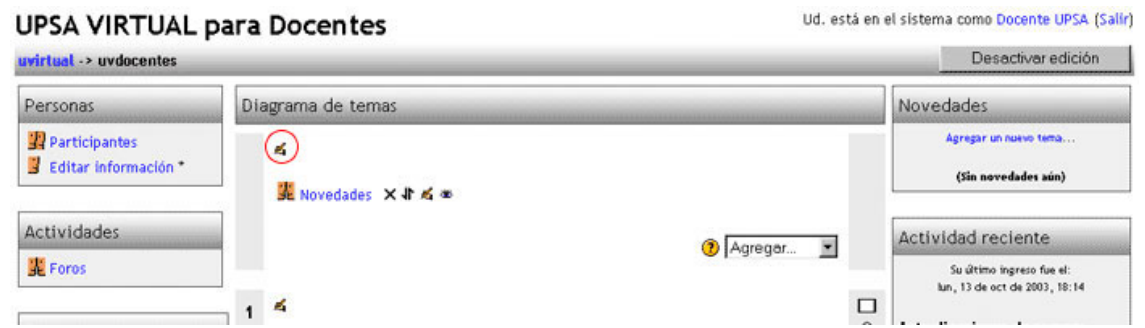

La imagen mostrada anteriormente, es la que se muestra al ingresar a curso antes de subir cualquier contenido. Es así que el docente debe publicar la presentación del curso (ubicada en el bloque CERO) de la siguiente manera: Se debe hacer clic en el icono de la mano escribiendo que esta marcado con un círculo rojo. Una vez realizada dicha acción, se mostrará una ventana como la que se muestra a continuación:

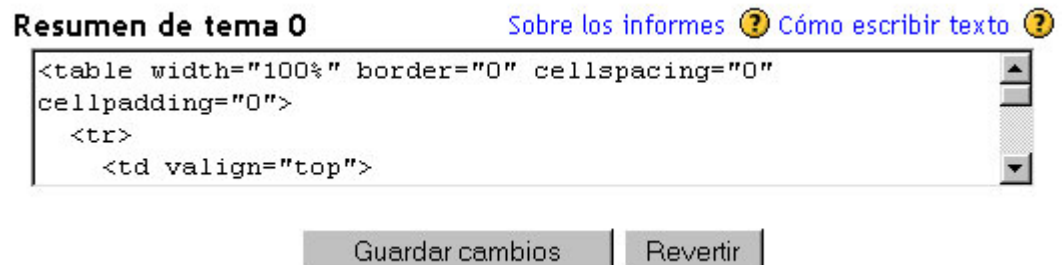

En el recuadro en blanco tiene que introducir el texto que ha preparado como presentación del curso. Se observa en la imagen anterior que el recuadro es llenado con código html (concepto ya visto en el curso para alumnos). Luego de ingresar el texto de presentación haga clic en el botón "Guardar cambios" con lo que quedará guardado su texto de presentación del curso.

#### **Como empiezo a estructurar el Curso?**

Recordemos que para el presente curso se ha elegido el curso en "formato temas" Empecemos a editar los diferentes tópicos del curso, cada bloque tiene una pequeña presentación y un conjunto de actividades. Para ilustrar la edición de un tópico del curso empecemos con la presentación del tópico 2:

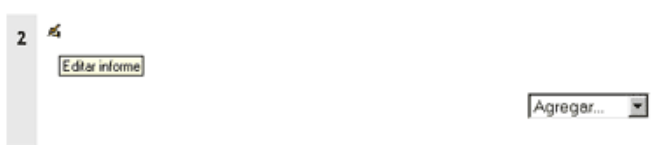

Como se muestra en la figura de la izquierda, en el bloque 2 se muestra la opción de edición de informe, al hacer clic sobre este icono, se mostrará una ventana

como se muestra en la figura de

<span id="page-21-0"></span>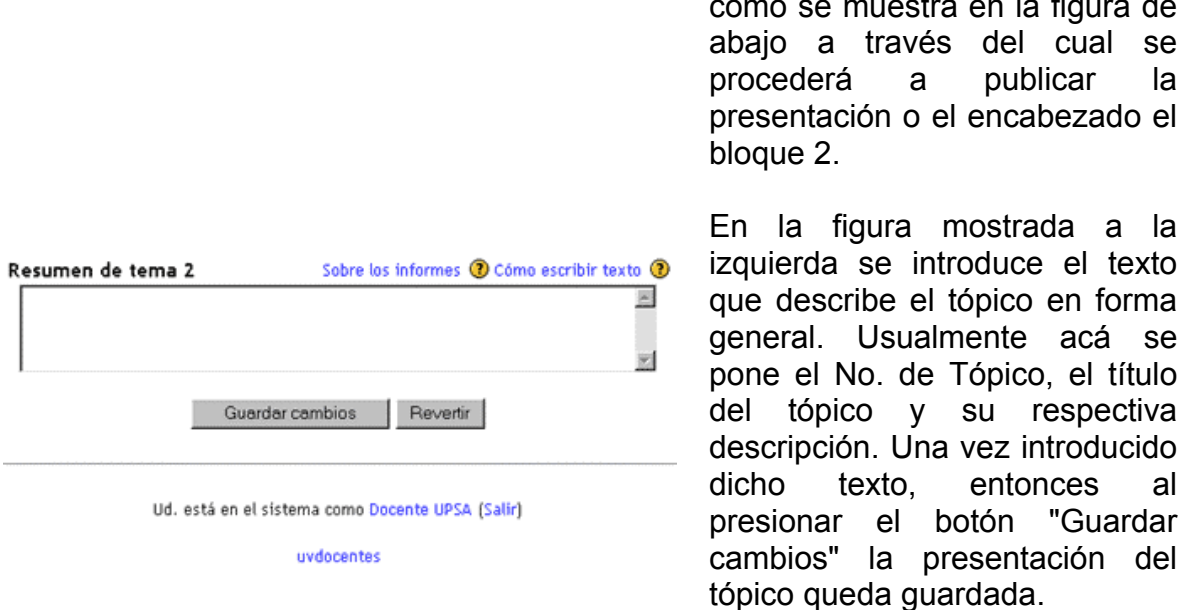

Los pasos vistos anteriormente son repetitivos para la creación de la presentación de cada tópico del curso.

## **Listos!!!**

Hasta este momento tenemos armado el esqueleto del curso, tenemos la presentación del curso, tenemos la presentación correspondiente a cada tópico del curso, con esto estamos listas para empezar a adicionar actividades dentro de cada tópico. De aquí en adelante todas sus dudas se irán aclarando....animo!!!, ahora empieza lo mejor.

## **Módulo III .- Recursos en UPSA VIRTUAL**

Este módulo explica como configurar los distintos recursos que pueden encontrarse en un curso de MOODLE.

## **Recurso: Referencia**

Este concepto ya se ha visto en el curso de "MOODLE para alumnos", de todas maneras recordemos que un recurso referencia es simplemente una caja que muestra la descripción de un libro u otro medio de referencia que usted podrá usar para profundizar más en una lectura o investigación.

Los pasos que el docente debe seguir para configurar este recurso son los siguientes:

Módulo III .- Recursos en UPSA VIRTUAL

encontrarse en un curso de UPSA VIRTUAL.

Texto plano

Archivo cargado

Nombre:

Tipo de material:

Este módulo explica como configurar los distintos recursos que Encuesta

Agregar... Chat Consulta

Cuestionario

Diario

Foro

Material

Taller Tarea Agregar... □

ୄୢ

۵

↑

T

#### **Paso 1.-**

Como se muestra en la figura de la derecha, lo primero que se debe hacer en el bloque deseado en el menú de adición de recursos se elige la opción **Material** 

3

#### **Paso 2.-**

De las opciones que se muestra, de debe elegir la opción de "Referencia" haciendo clic sobre dicha opción

#### **Paso 3.-**

Se debe proceder al llenado de los campos necesarios, es decir: *Nombre*, Se escribe el nombre o título

de recurso, por

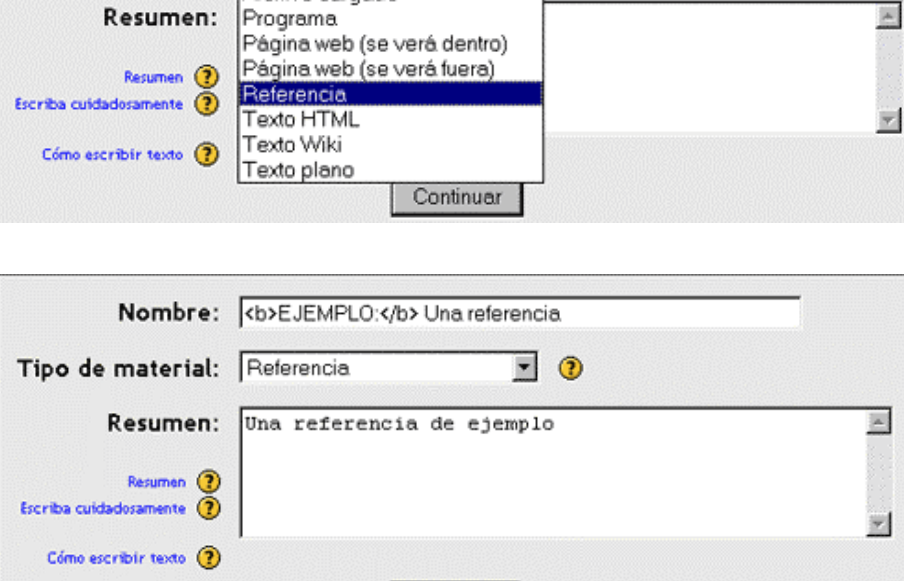

Continuar

 $\circledcirc$ 

 $\blacktriangledown$ 

ejemplo si va hacer referencia a un libro de educación a distancia, entonces podría poner como título "Educación a Distancia".

*Tipo de material*, en el anterior paso ya se eligió la opción Referencia.

*Resumen*, Se escribe un texto explicativo muy breve en base al título que puso.

#### **Paso 4.-**

Por último, se escribe la referencia correspondiente, como se muestra en el ejemplo: se hace referencia a un libro de educación a distancia.

Listo, al presionar el botón guardar cambios, inmediatamente volverá a la pantalla principal del curso y verá adicionado este nuevo recurso.

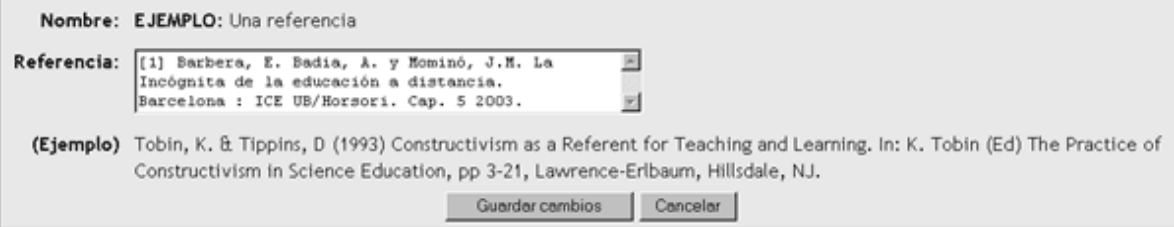

## **Inténtelo!**

Regresre a la página principal del curso y pruebe a crear un recurso de referencia, simplemente siguiente los pasos que se explicó en esta sección. Suerte!

## **EJEMPLO: Una referencia**

[1] Barbera, E. Badia, A. y Mominó, J.M. La Incógnita de la educación a distancia. Barcelona : ICE UB/Horsori. Cap. 5 2003.

## **Recurso: Archivo Subido**

Este concepto ya se ha visto en el curso de "MOODLE para alumnos", de todas maneras recordemos que un recurso Archivo Subido es un recurso muy utilizado para distribuir colecciones de archivos, como notas de lecturas, las cuales el estudiante podría desear tener una copia de respaldo en su propio computador, para revisarlo fuera de línea, en lugar de verlo en el navegador de Internet o conectado.

Los pasos que el docente debe seguir para configurar este recurso son los siguientes:

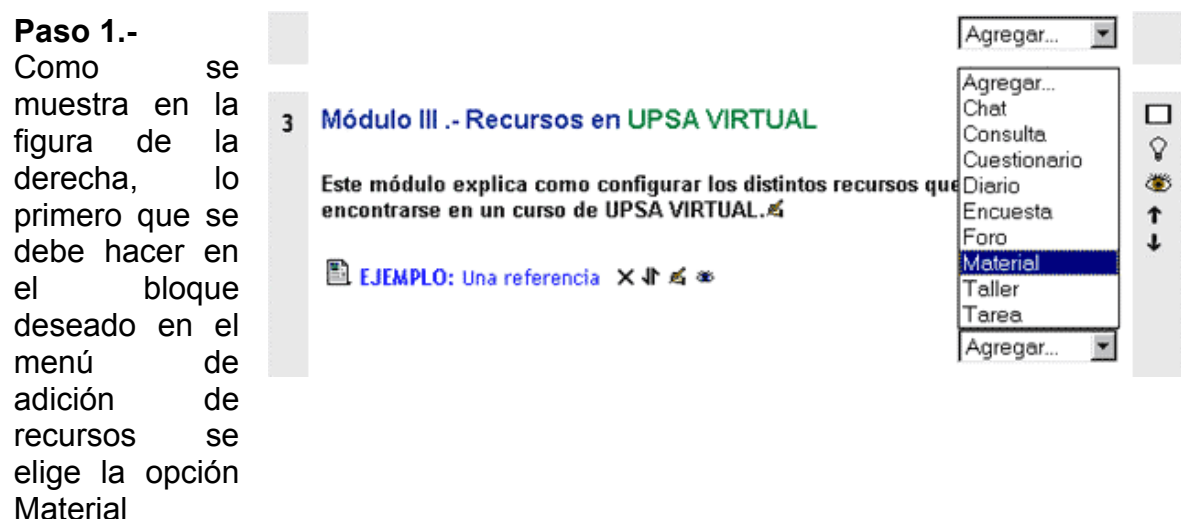

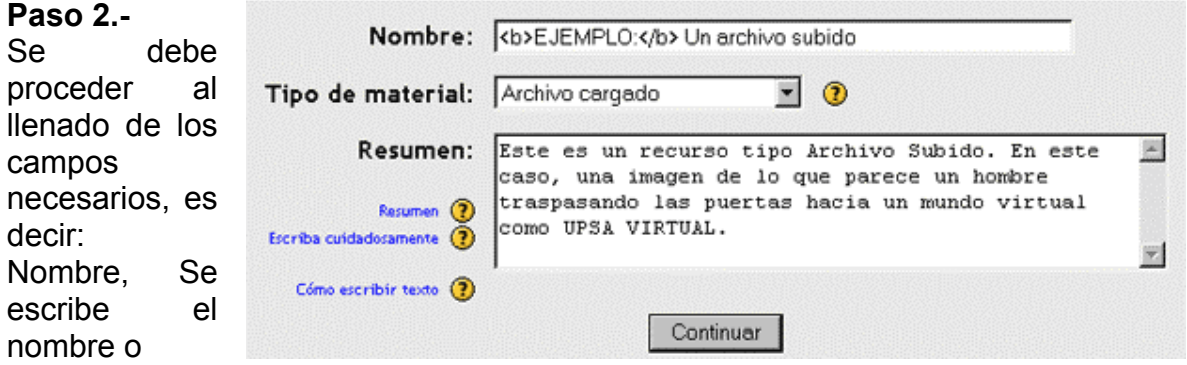

título de recurso, por ejemplo si va hacer referencia a un libro de educación a distancia, entonces podría poner como título "Educación a Distancia". Tipo de material, Se debe elegir la opción Archivo cargado.

Resumen, Se escribe un texto explicativo muy breve en base al título que puso.

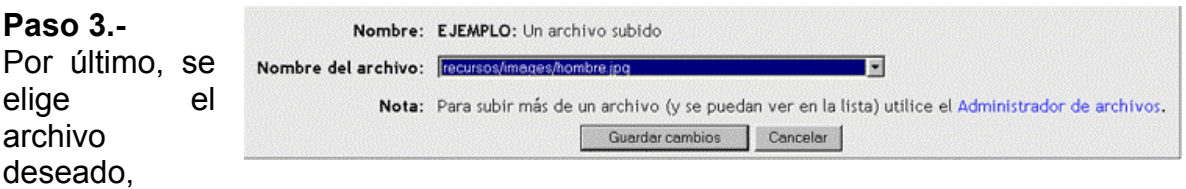

como se muestra en el ejemplo: se ha elegido una imagen (puede ser un documento word, pdf, un flash, etc).

Listo, al presionar el botón guardar cambios, inmediatamente volverá a la pantalla principal del curso y verá adicionado este nuevo recurso.

## **Inténtelo!**

Regrese a la página principal del curso y pruebe a subir un archivo, simplemente siguiente los pasos que se explicó en esta sección. Buena suerte!.

## **Recurso: Página Web (usando marcos)**

Este concepto ya se ha visto en el curso de "**MOODLE** para alumnos", de todas maneras recordemos que este recurso es utilizado para mostrar el material deseado en formato html (página Web) con la particularidad de que la página Web se muestra dentro de un marco con la barra de navegación **MOODLE** en la parte superior de la pantalla..

Los pasos que el docente debe seguir para configurar este recurso son los siguientes:

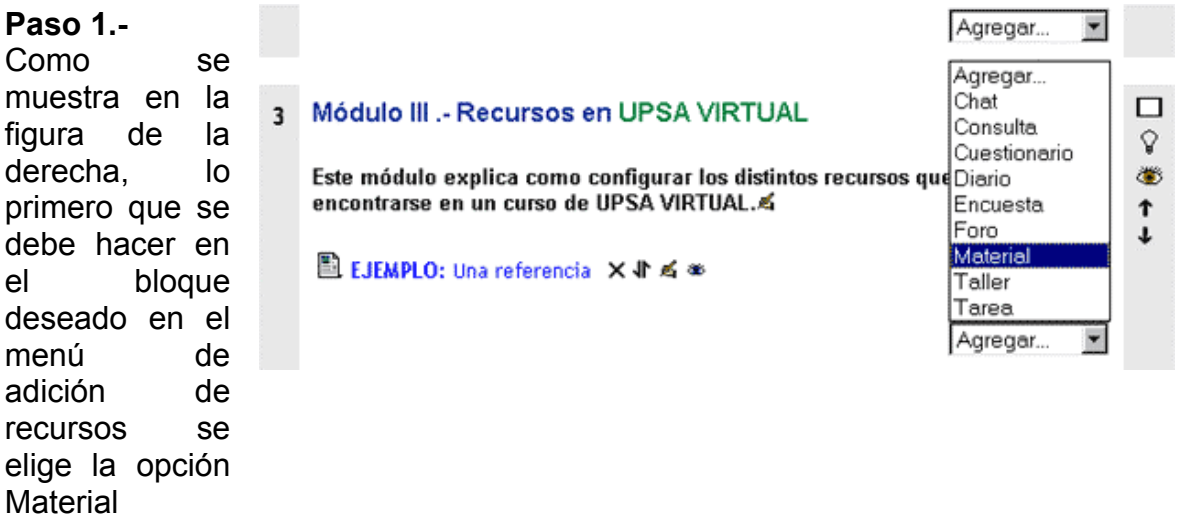

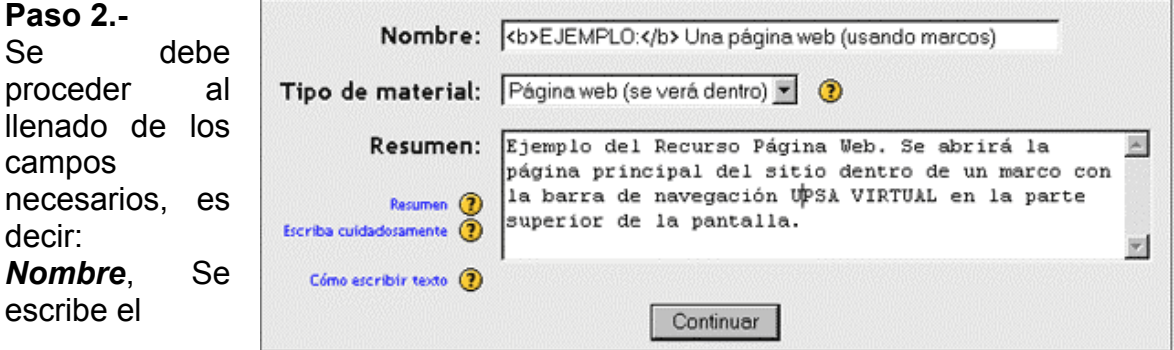

nombre o título que se le quiera dar al recurso. *Tipo de material*, Se debe elegir la opción Página web (se verá dentro).

*Resumen*, Se escribe un texto explicativo muy breve en base al contenido de la página Web.

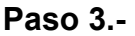

Por último, se ingresa la dirección de Internet donde se encuentra la página Web.

Página

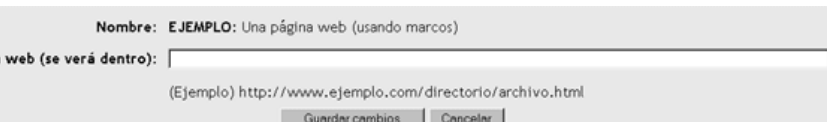

Listo, al presionar el botón guardar cambios, inmediatamente volverá a la pantalla principal del curso y verá adicionado este nuevo recurso.

## **Inténtelo!**

Regrese a la página principal del curso y pruebe a subir un archivo, simplemente siguiente los pasos que se explicó en esta sección. Buena suerte!.

## **EJEMPLO: Una página web (usando marcos)**

Ejemplo del Recurso Página Web. Se abrirá la página principal del sitio dentro de un marco con la barra de navegación UPSA VIRTUAL en la parte superior de la pantalla.

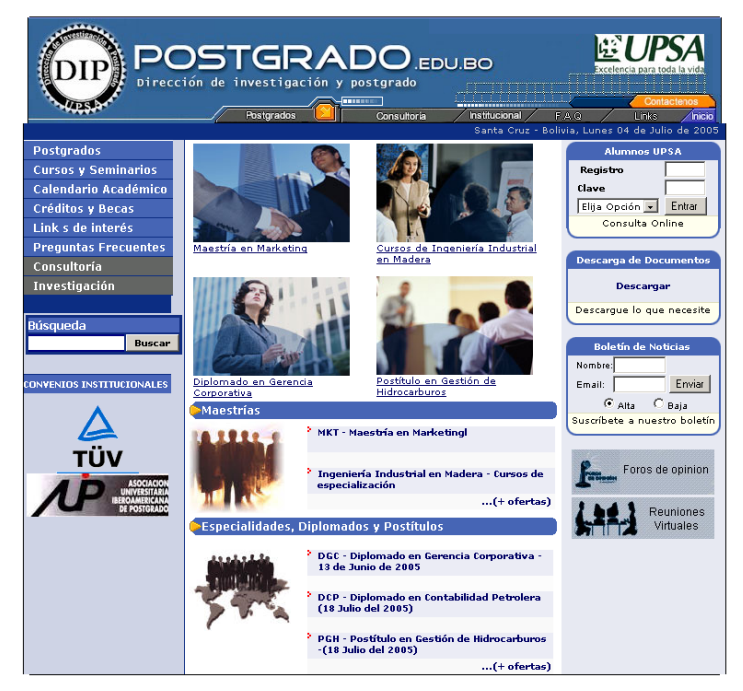

© Postgrado.edu.bo-2005 - Todos los derechos reservado:<br>Universidad Privada de Santa Cruz de la Sierra - UPSA

## **Recurso: Página Web (redireccionado)**

Este concepto ya se ha visto en el curso de "MOODLE para alumnos", de todas maneras recordemos que este recurso es utilizado para mostrar el material deseado en formato html (página Web) con la particularidad de que la página Web se muestra en una ventana que se abre la hacer clic sobre el link de referencia.

Los pasos que el docente debe seguir para configurar este recurso son los siguientes:

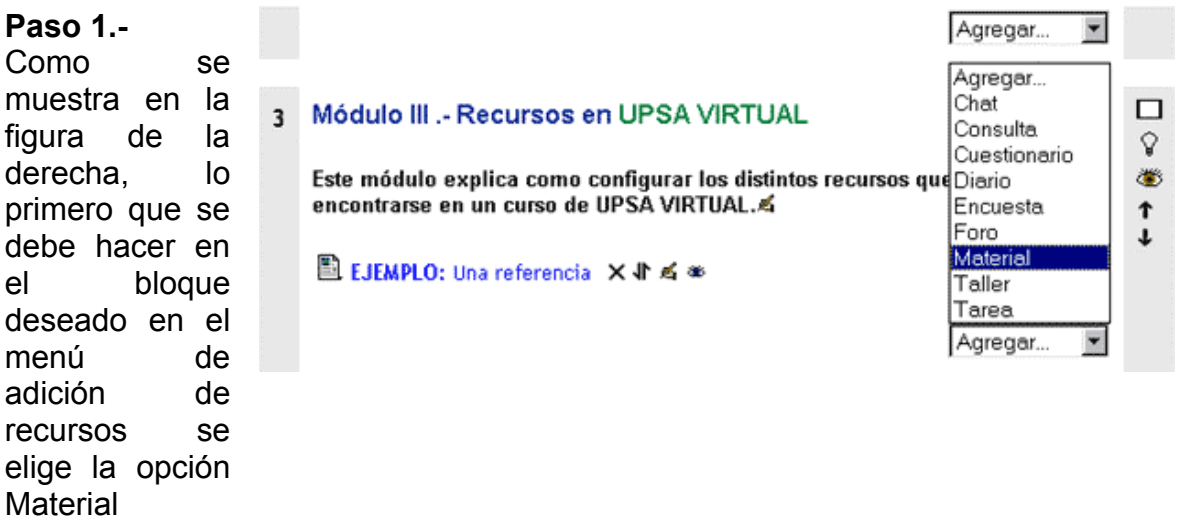

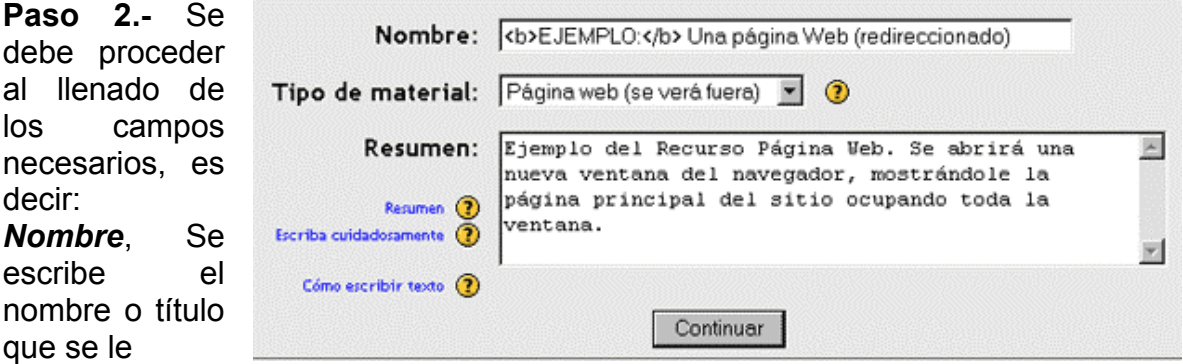

quiera dar al recurso.

*Tipo de material*, Se debe elegir la opción Página Web (se verá fuera).

*Resumen*, Se escribe un texto explicativo muy breve en base al contenido de la página Web.

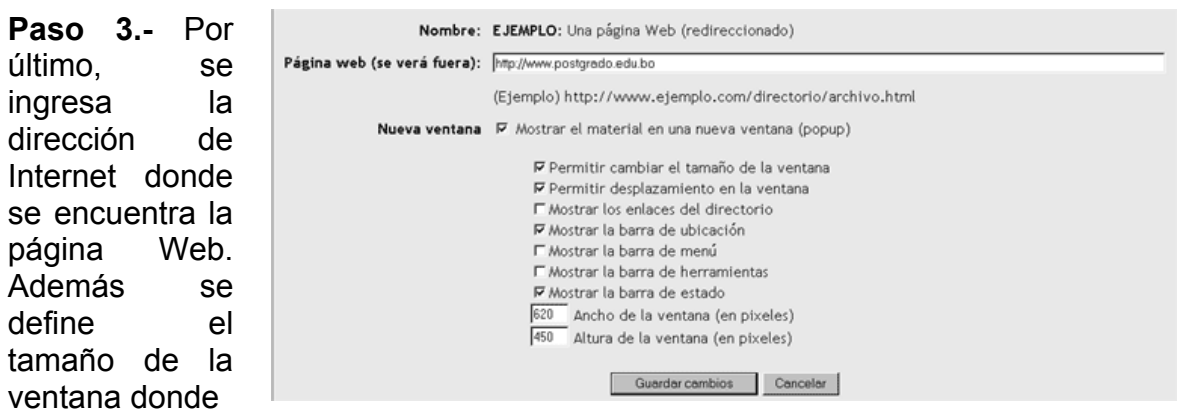

se desplegará dicha página. Asimismo existen otras opciones que pueden ser utilizadas de acuerdo a la utilidad que puedan ofrecer.

Listo, al presionar el botón guardar cambios, inmediatamente volverá a la pantalla principal del curso y verá adicionado este nuevo recurso.

## **Inténtelo!**

Regrese a la página principal del curso y pruebe a subir un archivo, simplemente siguiente los pasos que se explicó en esta sección. Buena suerte!.

## **EJEMPLO: Una página Web (redireccionado)**

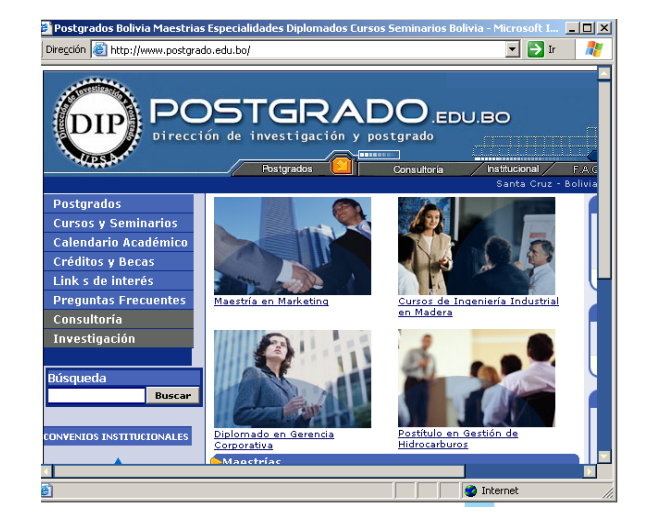

## **Recurso: Texto Plano**

## **Cómo escribir texto**

Escribir en la plataforma funciona como se espera, pero además tiene la habilidad de colocar emoticons, direcciones de Internet y algunas etiquetas de HTML.

## **Emoticons**

Para colocarlas escriba el código asociado. Estos códigos representan en sí mismos la imagen a la que se asocian si Ud. voltea su cabeza hacia la izquierda para verlos.

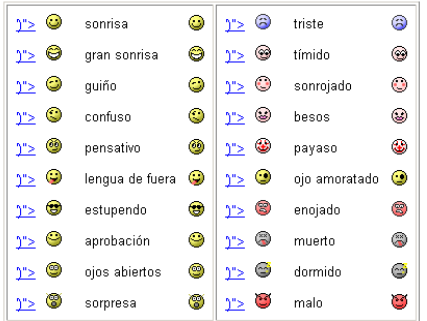

## **Direcciones**

Cualquier palabra que comience con www. o http:// se convertirá en un enlace.

Por ejemplo: www.postgrado.edu.bo o http://postgrado.edu.bo

## **Etiquetas de HTML**

Puede utilizar las siguientes etiquetas HTML en sus textos.

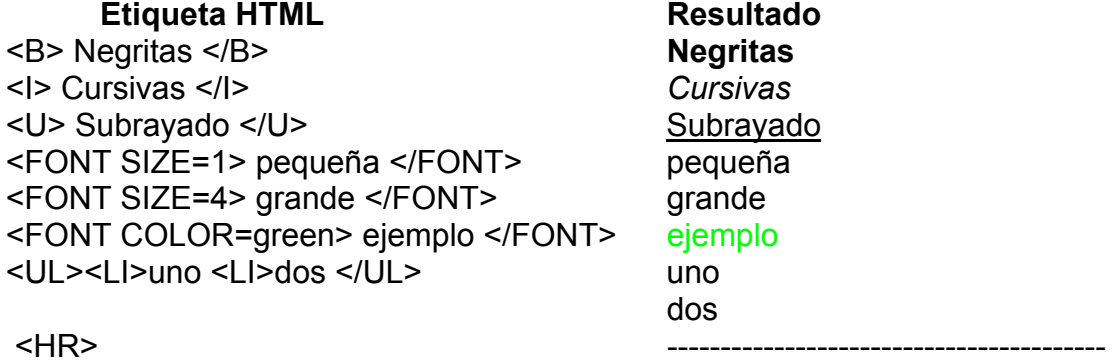

## **Recurso : Texto Wiki**

## **Formato WIKI**

El formato WIKI proporciona una forma fácil e intuitiva de formatear texto, convirtiéndolo a código XHTML. La gran ventaja es que no es necesario aprender HTML para producir resultados bastante complejos, y el texto escrito se ve mejor incluso antes de la conversión. Es una buena alternativa a redactar texto en Word, dado que es posible editarlo en línea.

Básicamente hay que escribir el texto deseado. Pero existen caracteres especiales que se pueden insertar para lograr el formato.

## **Formato a nivel de bloques**

Los párrafos se separan básicamente por al menos una línea en blanco. Para dar formato especial a un párrafo agregue alguno de los siguientes caracteres en la primera línea del párrafo seguido de un espacio.

## **Formato de palabras**

Este formato permite señalar una o más palabras dentro de una frase con un estilo especial. Los caracteres especiales pueden aparecer en cualquier parte de la línea, pero recuerde que el formato no puede cruzar las líneas. Los caracteres son los siguientes:

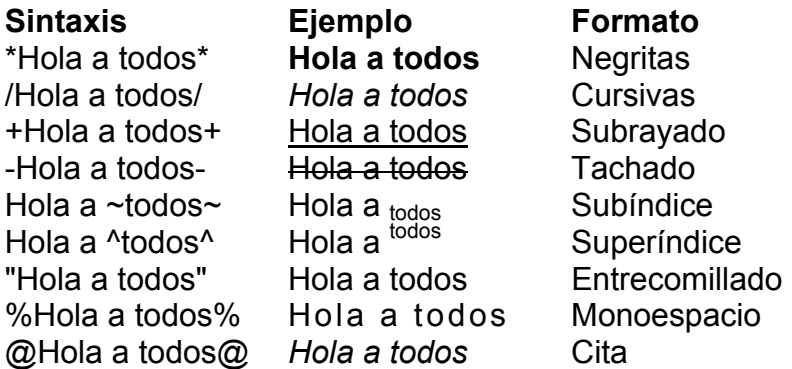

## **Enlaces**

Los enlaces se pueden colocar en el texto seguidos (sin espacio) por el texto que se desea mostrar entre paréntesis. Ejemplo: http://www.google.com/(Buscar) se convertirá en Buscar.

## <span id="page-31-0"></span>**Módulo IV .- Actividades en UPSA VIRTUAL**

Este módulo se concentra en las distintas actividades que un docente podría usar como apoyo en un curso de UPSA VIRTUAL.

## **Actividad: Tarea**

Este concepto ya se ha visto en el curso de "MOODLE para alumnos", de todas maneras recordemos que en una actividad Tarea, el tutor tiene que establecer un objetivo para que los estudiantes los completen. Por ejemplo, quizás se le pedirá que realice alguna lectura o alguna investigación y luego se le pedirá que envíe un trabajo escrito que respalde dicha investigación o lectura.

Los pasos que el docente debe seguir para configurar esta actividad son los siguientes:

#### **Paso 1.-**

Como se muestra en la figura de la derecha, lo primero que se debe hacer en el bloque deseado en el menú de adición de recursos se elige la opción Tarea.

#### Módulo IV .- Actividades en UPSA VIRTUAL Este módulo se concentra en las distintas actividades que un docente podría usar como apoyo en un curso de UPSA VIRTUAL. Agregar... Chat <sup>2</sup> Título de la Tarea X **4 ≤** os Consulta ? Título de la Consulta ×4 点※ Cuestionario Diario ■ Título del Diario × おる※ Encuesta 麗 Nombre del Foro × 4 < \* Foro Material **ワ Titulo del Chat ×おる※** Taller Tarea

1

Agregar...

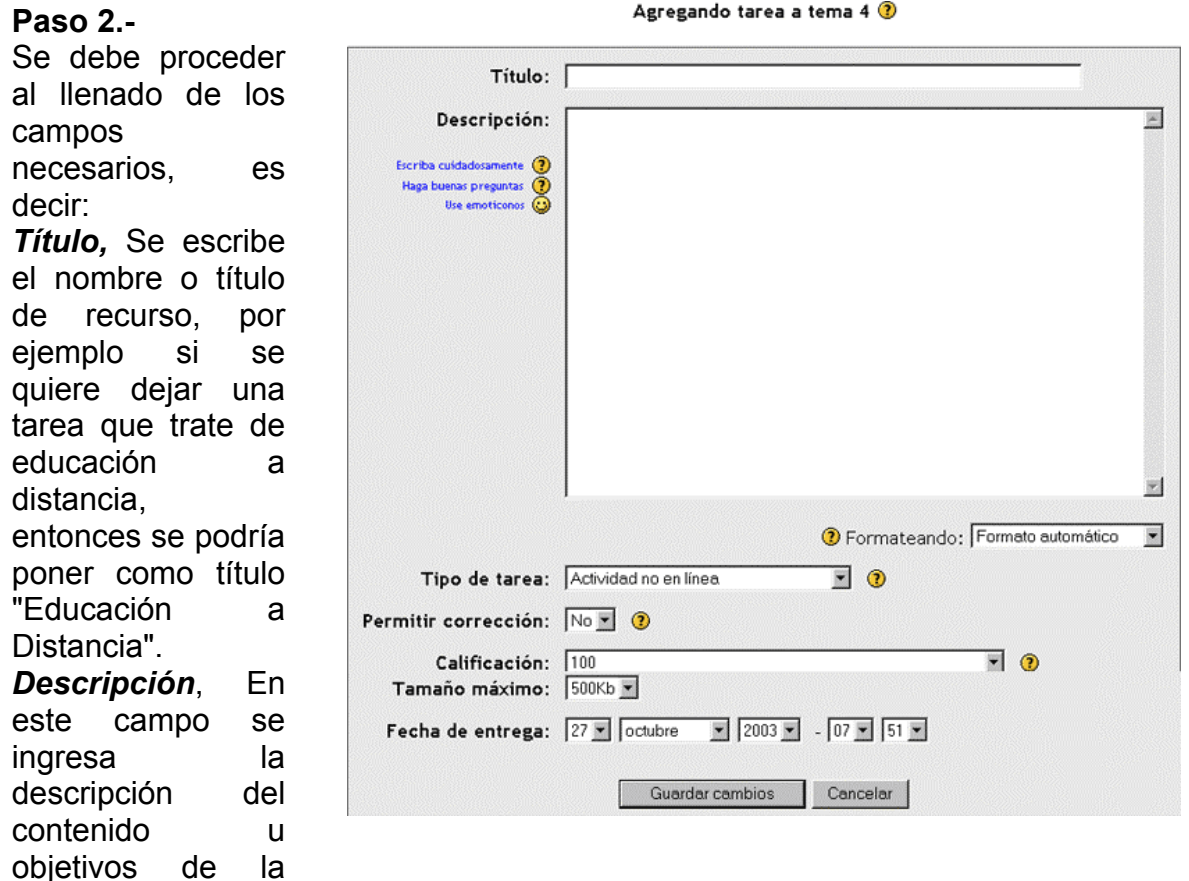

*Formateando,* En esta opción el docente puede elegir el formato (texto plano, html, wiki) de la descripción de la actividad.

*Tipo de Tarea*, Existe dos opciones:

tarea.

**1) Actividad No en línea -**ésta es útil cuando la tarea es realizada fuera de la plataforma. Los estudiantes pueden ver una descripción de la tarea, pero no pueden subir archivos. Los profesores pueden calificar a todos los estudiantes, lo cual indica que los estudiantes recibirán notificaciones de sus calificaciones.

**2) Subir un solo archivo-** este tipo de tarea permite a todos los estudiantes subir un archivo (de cualquier tipo). Éste podría ser un documento realizado con un procesador de textos o una imagen, un sitio Web comprimido o algo que les ha pedido que remitan. Los profesores pueden calificar directamente las tareas remitidas de este modo.

*Permitir Correcciones,* Normalmente los estudiantes no pueden reenviar las tareas después de que han sido calificadas. Si usted activa esta opción se permitirá a los estudiantes reenviar las tareas después de que hayan sido calificadas (con el objeto de volver a calificarlas). Esto puede ser útil si el profesor quiere animar a los estudiantes a hacer un mejor trabajo en un proceso reiterativo.

Obviamente, esta opción no es aplicable para las tareas "Actividad no en Línea". *Calificación,* Permite definir la nota máxima con la que puede ser calificada una tarea.

*Tamaño máximo,* En caso de que sea necesario de que el alumno tenga que adjuntar un archivo como respuesta a la tarea dejada por el docente, es aquí donde se define el tamaño o peso máximo que pude tener dicho archivo.

*Fecha de Entrega,* Esta opción permite al docente definir la fecha de entrega de la tarea que se esta publicando.

#### *Una vez llenado los campos nombrados en este punto y guardados los cambios, ya esta creada la actividad Tarea*

#### **Como Calificar las Tareas?**

Simplemente se debe ingresar a la tarea deseada y luego elegir la opción: Ver calificaciones y respuestas, tal como se muestra en la figura de abajo:

Ver calificaciones y respuestas

Título de la Tarea Fecha de entrega: lunes, 27 de octubre de 2003, 07:51 (7 minutos 35 segundos) Calificación máxima: 100

Descripción de la Tarea......

#### **Inténtelo!**

Regrese a la página principal del curso y pruebe a crear una actividad Tarea, simplemente siguiendo los pasos que se explicó en esta sección. suerte!

## **Actividad: Diario**

Este concepto ya se ha visto en el curso de "MOODLE para alumnos", de todas maneras recordemos que en una actividad Diario, es prácticamente un libro de notas. Un libro donde el alumno deberá llevar apuntes de cierto tema que esté dictando el tutor del curso. Generalmente se utiliza como una forma de conocer el pensamiento del alumno con respecto a algún tema o situación.

Los pasos que el docente debe seguir para configurar esta actividad son los siguientes:

#### MOODLE PARA PFROFESORES

#### **Paso 1.-**  Módulo IV .- Actividades en UPSA VIRTUAL  $\bullet$ Como se Este módulo se concentra en las distintas actividades que un docente podría muestra en la usar como apoyo en un curso de UPSA VIRTUAL. Agregar... figura de la Chat <sup>35</sup> Titulo de la Tarea × 4 ¤ os derecha, lo Consulta ? Título de la Consulta ×4 点 ※ Cuestionario primero que se Diario ■ Título del Diario × √ ¤ ≤ \* debe hacer en el Encuesta 图 Nombre del Foro ×4 ≤ \* Foro bloque deseado, Material **ワ Título del Chat ×おるぁ** en el menú de Taller Tarea adición de Agregar... recursos se elige la opción Diario.

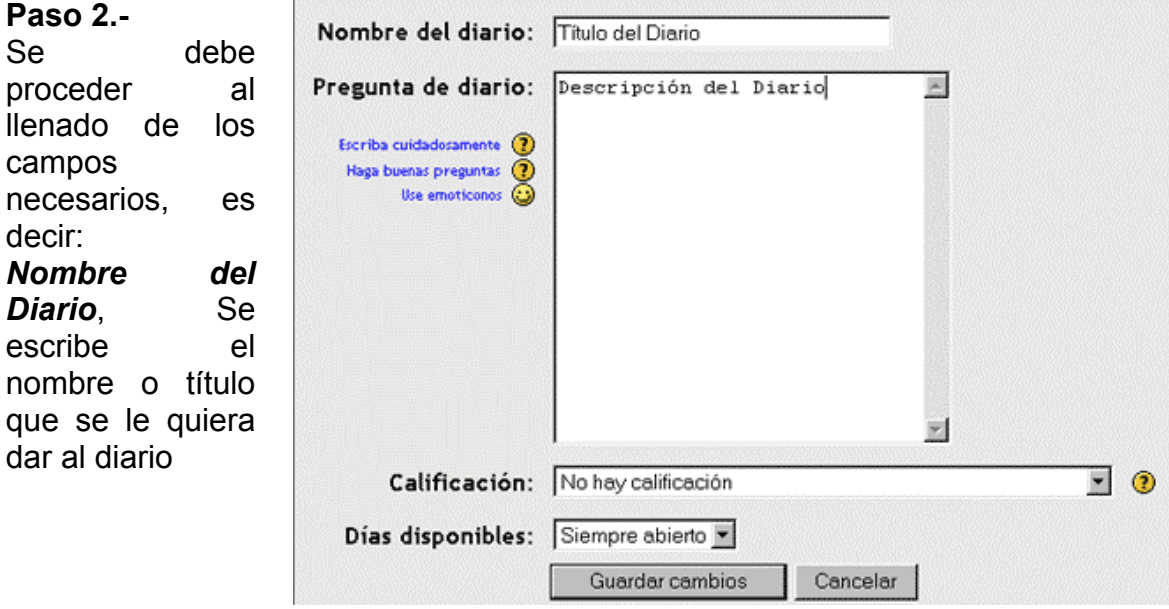

*Pregunta de Diario*, En este campo se ingresa la descripción o contenido del diario.

*Calificación*, En esta opción el docente puede establecer si lo que los alumnos escriben en su diario van a tener o no calificación.

*Días disponibles*, Permite al docente definir durante que tiempo estará vigente este diario, puede estar vigente solo por unos días, semanas meses o para siempre como se muestra en este caso.

## **Como Calificar las Tareas?**

Simplemente se debe ingresar a la actividad diario deseada y luego elegir la opción: Ver los registros nuevos del diario, tal como se muestra en la parte superior de la figura de abajo:

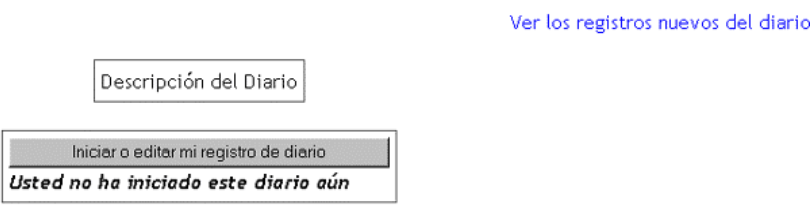

### **Inténtelo!**

Regrese a la página principal del curso y pruebe a crear una actividad Diario, simplemente siguiendo los pasos que se explicó en esta sección. suerte!

## **Actividad : Consulta**

Este concepto ya se ha visto en el curso de "MOODLE para alumnos", de todas maneras recordemos que una actividad Consulta, generalmente se usa cuando se desea conocer la opinión que tienen los estudiantes sobre un hecho o pregunta específica.

Los pasos que el docente debe seguir para configurar esta actividad son los siguientes:

#### **Paso 1.-**

Como se muestra en la figura de la derecha, lo primero que se debe hacer en el bloque deseado en el menú de adición de recursos se elige la opción Consulta.

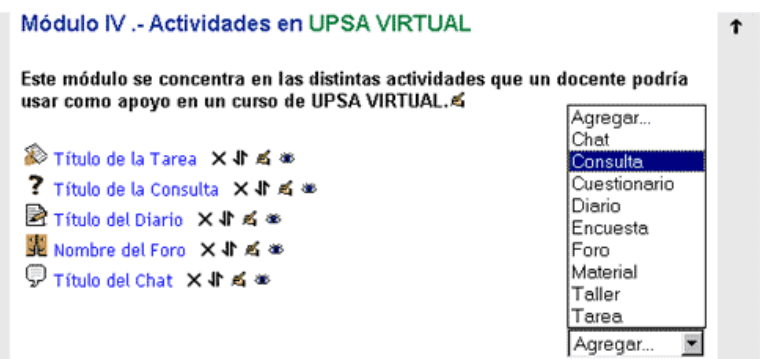

#### **Paso 2.-**

Se debe proceder al llenado de los campos necesarios, es decir:

*Título de la Consulta*, Se escribe el nombre o título de recurso, por ejemplo si se quiere dejar una Consulta que trate de educación a distancia, entonces se podría poner como título "Educación a Distancia".

*Pregunta a Responder*, En este campo se ingresa la descripción o la consulta que se quiere hacer

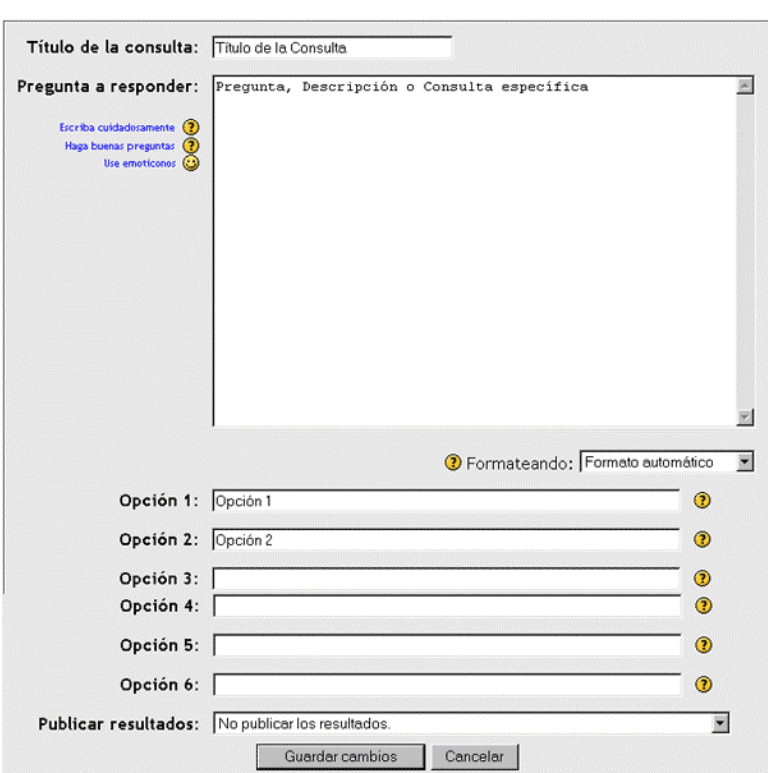

*Formateando*, En esta opción el docente puede elegir el formato (texto plano, html, wiki) de la descripción de la actividad.

*Opción 1*, Es una de las posibles respuestas.

*Opción 2*, Es otra de las posibles respuestas.

Existe la posibilidad de dar un máximo de 6 opciones a una consulta. Como se muestra en la imagen de la derecha. Es importante saber que el docente es libre de habilitar las opciones que desee.

## **Como ver los resultados de la Consulta?**

Simplemente se debe ingresar a la consulta deseada y luego elegir la opción: Ver Respuestas, tal como se muestra en la figura de abajo:

Ver 0 respuestas

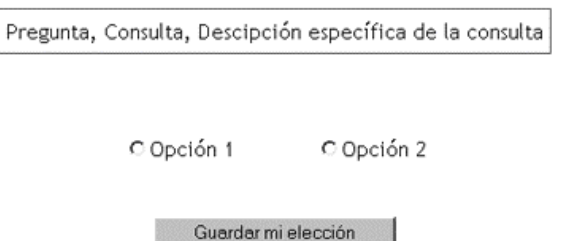

Agregando consulta a tema 4 <sup>3</sup>

## **Inténtelo!**

Regrese a la página principal del curso y pruebe a crear una actividad Consulta, simplemente siguiendo los pasos que se explicó en esta sección. suerte!

## **Actividad : Foro**

Este concepto ya se ha visto en el curso de "MOODLE para alumnos", de todas maneras recordemos que una actividad Foro, es un tipo de foro de discusión donde los estudiantes y el o los tutores, pueden tener conversaciones extendidas, sesiones de preguntas y respuestas y cosas por el estilo. Los estudiantes no necesariamente deberán estar conectados al mismo tiempo para llevar la conversación, esto es lo que se conoce como comunicación asíncrona.

Los pasos que el docente debe seguir para configurar esta actividad son los siguientes:

**Paso 1.-**  Como se muestra en la figura de la derecha, lo primero que se debe hacer en el bloque deseado en el menú de adición de recursos se elige la opción Foro.

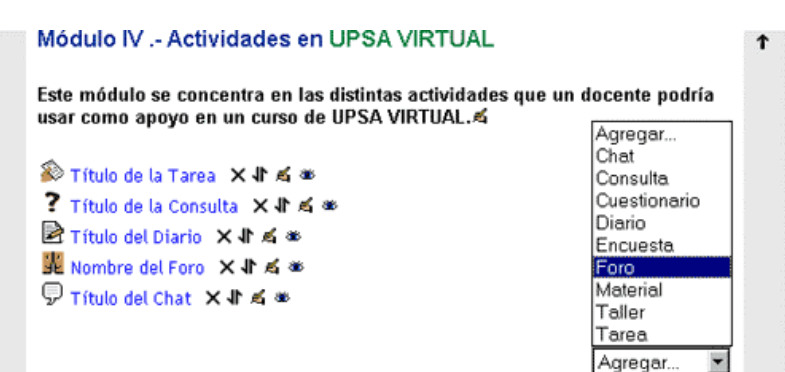

#### **Paso 2.-**

Se debe proceder al llenado de los campos necesarios, es decir: Agregando foro a tema 4 <sup>3</sup>

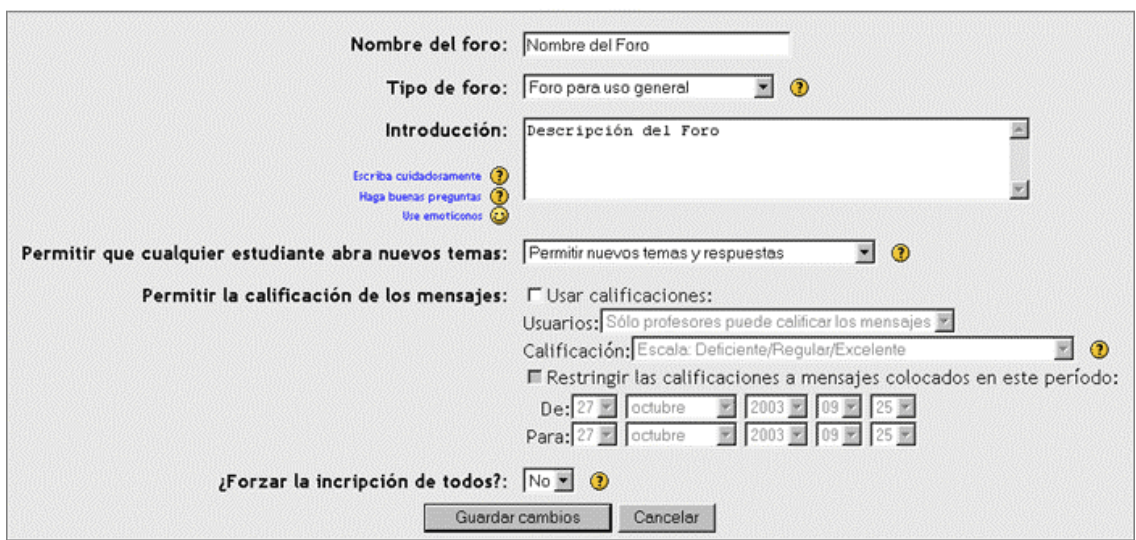

*Tipo de Foro*, Se escribe el nombre o título de foro, por ejemplo si se quiere debatir a cerca de las dificultades del presente curso virtual, entonces se podría poner como título "Dificultades del curso MOODLE para docentes".

*Tipo de Foro*, Esta opción permite al docente definir el tipo de foro a utilizarse, existen tres tipos de foro:

Para ello y por ello, se tienen varios tipos de foros, cada uno con un objetivo bien definido. Así tenemos:

 *Foros de debate sencillo*: Simplemente un intercambio de ideas sobre un solo tema, todo en un página. Útil para debates cortos y muy concretos.

 *Foro Normal*, para uso general: Foro abierto donde cualquiera puede empezar un nuevo tema de debate cuando quiera. Este es el foro más adecuado para uso general.

 *Foro Un Debate por Persona*: Cada persona puede plantear un nuevo tema de debate (y todos pueden responder). Esta modalidad es útil cuando usted quiere que cada estudiante empiece una discusión sobre, digamos, sus reflexiones sobre el tema de la semana, y que todos los demás le respondan.

*Introducción*, En este campo, el docente debe escribir un texto descriptivo del tema central a tratarse en el foro.

*Permitir que cualquier estudiante abra nuevos temas*, Esta opción permite restringir que los estudiantes añadan nuevos contenidos en este foro. En realidad esta opción permite al docente realizar tres tipos de restricciones:

1) Para la mayoría de los foros querrá dejar a los estudiantes sin restricción, y escoger la primera opción "*Permitir nuevos temas y respuestas*" para permitirles empezar nuevos temas de debate y también para contestar a esos temas.

2) A veces, sin embargo, usted querrá desactivar esta opción. Por ejemplo, esto es útil para el foro de Noticias cuando se desea que sólo los profesores puedan anunciar nuevos asuntos para que aparezcan en la página principal del curso. En este caso debería escoger la tercera opción "*No se puede colocar temas, Ni respuestas*".

3) Otras veces querrá permitir sólo a los profesores empezar los nuevos debates, pero dejar a los estudiantes que puedan contestar (por ejemplo dentro del foro de noticias en la página de bienvenida del sitio). En este caso, usted deberá escoger la segunda opción, "*No se puede colocar temas, solo respuestas*".

*Permitir la calificación de los mensajes*, Esta opción permite al docente habilitar la opción, de que todo mensaje enviado pueda ser calificado de acuerdo a la calidad de la respuesta dada en un foro.

*¿Forzar la inscripción de todos?*, Esta opción permite al docente inscribir obligatoriamente a un foro a todos los alumnos del curso. Asimismo permite la opción de que cada alumno se suscriba por su cuenta al curso.

#### **Como se enteran los alumnos de los mensajes publicados en un foro?**

Cuando alguien se suscribe a un foro recibirá por correo electrónico una copia de cada mensaje enviado a ese foro (los mensajes son enviados aproximadamente 30 minutos después de haber sido escritos).

#### **Inténtelo!**

Regrese a la página principal del curso y pruebe a crear una actividad Foro, simplemente siguiendo los pasos que se explicó en esta sección. suerte!

## **Chat**

Este concepto ya se ha visto en el curso de "MOODLE para alumnos", de todas maneras recordemos que una actividad Chat, permite que los participantes discutan en tiempo real a través de Internet. Es una manera efectiva de interactuar con los otros participantes del curso a cerca de un tema en debate ya que se obtiene un feedback instantáneo de todos los participantes. Usar una sala de chat es bastante diferente a utilizar los foros ya que el hecho de tener que responder e interactuar en tiempo real, implica que los participantes deben estar sumergidos en el tema de debate.

Los pasos que el docente debe seguir para configurar esta actividad son los siguientes:

#### **Paso 1.-**

Como se muestra en la figura de la derecha, lo primero que se debe hacer en el bloque deseado en el menú de adición de recursos se elige la opción Chat.

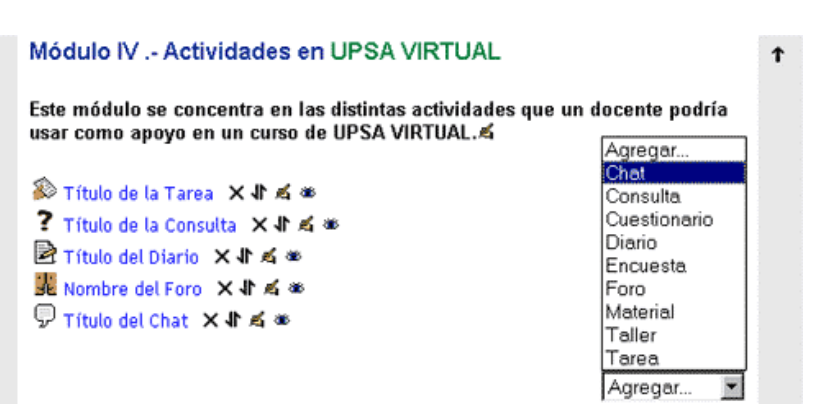

#### **Paso 2.-**

Se debe proceder al llenado de los campos necesarios, es decir: Agregando chat a tema 4 <sup>3</sup>

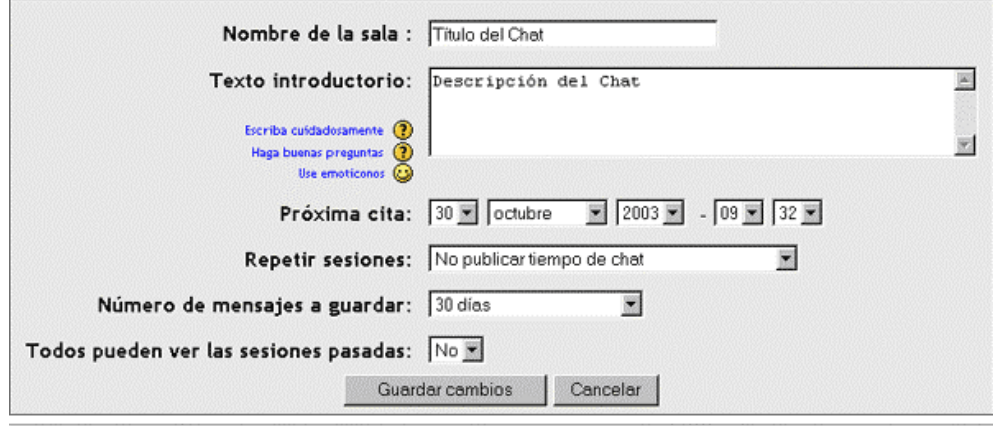

*Nombre de la sala*, Se escribe el nombre de la sala de Chat, por ejemplo si se quiere debatir en tiempo real a cerca de las dificultades del presente curso virtual, entonces se podría poner a la Sala de Chat el nombre de "Dificultades del curso MOODLE para docentes".

*Texto Introductorio*, Esta opción permite al docente poner un texto descriptivo que ilustre o explique a grandes rasgos el tema a debatirse en la sala de Chat de referencia.

*Próxima cita*, En este campo, el docente puede definir una fecha y hora, en la cual se reunirán los participantes del curso para debatir en tiempo real.

*Repetir sesiones*, Esta opción permite al docente definir si las reuniones virtuales se llevarán a cabo todos los días a la misma hora, solo la fecha especificada, permanentemente (No publicar tiempo de chat).

*Número de sesiones a guardar*, Esta opción permite definir el tiempo que la sala de Chat estará vigente para realizar reuniones virtuales.

*Todos pueden ver las sesiones pasadas*, Esta opción permite restringir el acceso a estudiantes no autorizados a reuniones virtuales.

*Una vez llenado todos los campos y presionado el botón Guardar Cambios, se creará la sala de Chat de referencia.* 

#### **Inténtelo!**

Retorne a la página principal del curso y pruebe a crear una actividad Chat, simplemente siguiendo los pasos que se explicó en esta sección. suerte!

## **Actividad : Encuesta**

Este concepto ya se ha visto en el curso de "MOODLE para alumnos", de todas maneras recordemos que una actividad Encuesta, viene dado por el enfoque de los tipos de encuestas que se realizan. No son encuestas creadas por los tutores sino encuestas predefinidas, internacionalmente aprobadas.

Los pasos que el docente debe seguir para configurar esta actividad son los siguientes:

#### **Paso 1.-**

Como se muestra en la figura de la derecha, lo primero que se debe hacer en el bloque deseado en el menú de adición de recursos se elige la opción Encuesta.

#### **Paso 2.-**

Se debe proceder al llenado de los campos necesarios, es decir: *Nombre de la Encuesta*, Se escribe el nombre o título de que tendrá la encuesta que se pretende habilita

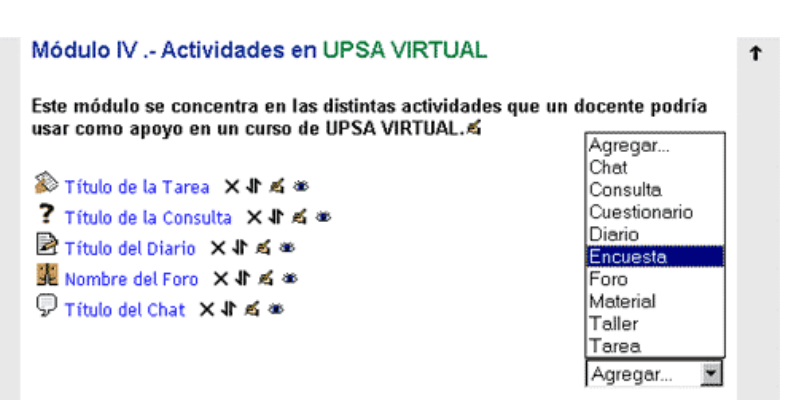

#### Agregando encuesta a tema 4  $\odot$

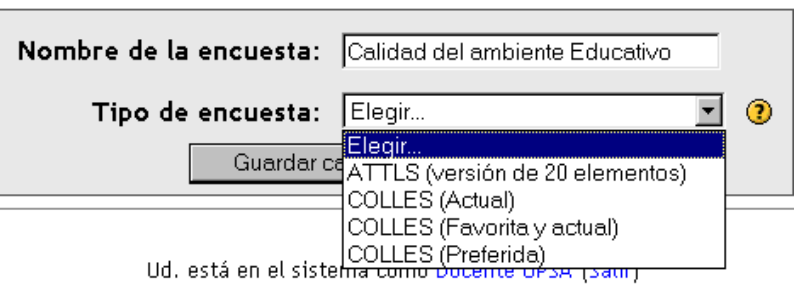

*Tipo de encuesta*, Esta opción permite elegir un tipo de encuesta de acuerdo a la preferencia del docente o tutor. Existen 4 tipos de encuestas: ATTLS, COLLES(Versión de 20 elementos), COLLES(Favorita y actual) y COLLES (Preferida).

#### **Paso 3.-**

Este es el último paso para completar la encuesta. Se llena el único campo que habilita para rellenar, este campo es:

#### *Texto de Introducción*,

Se escribe un texto que describa el contenido y los objetivos de la encuesta. Asimismo la forma en que el alumno debe resolver la

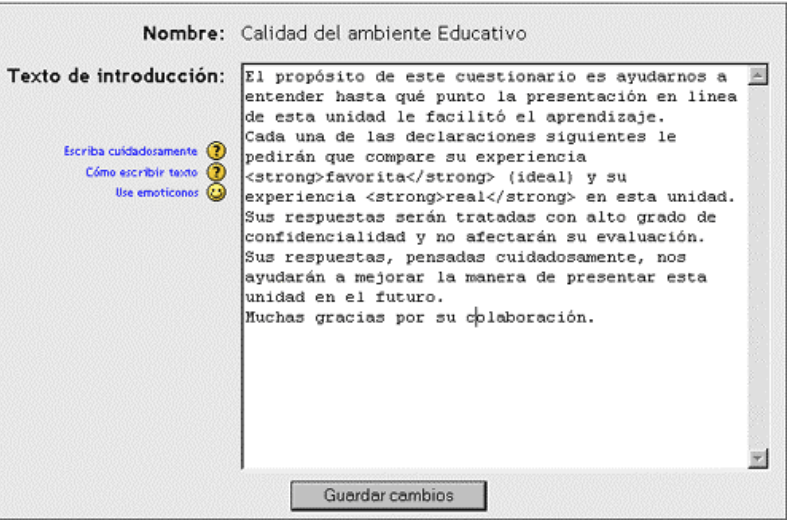

Ver 0 respuestas

encuesta, la metodología que se debe seguir para resolver de manera adecuada, en fin todo lo que el docente vea necesario para guiar al alumno a resolver la encuesta.

Una vez llenado el campo anterior, se debe hacer clic en el botón "*Guardar cambios*". Con esto queda habilitada la encuesta, lista para ser usada.

#### **Como ver los resultados de la Consulta?**

Simplemente se debe ingresar a la consulta deseada y luego elegir la opción: Ver Respuestas, tal como se muestra en la figura de abajo:

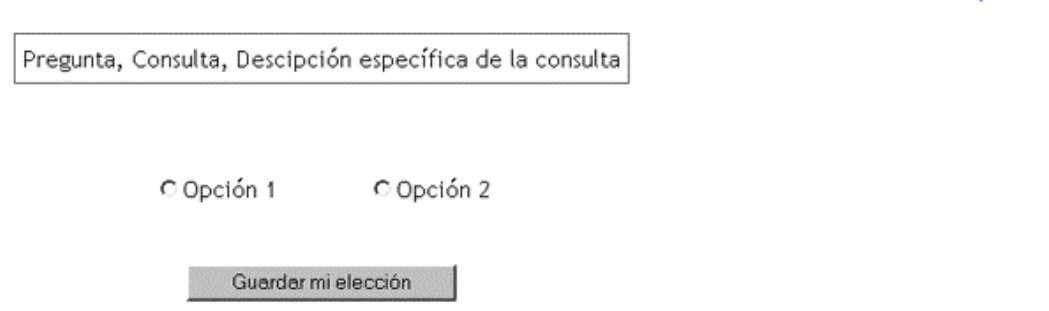

## **Inténtelo!**

Regrese a la página principal del curso y pruebe a crear una actividad Encuesta, simplemente siguiendo los pasos que se explicó en esta sección. suerte!

## **Actividad: Cuestionario**

Este concepto ya se ha visto en el curso de "**MOODLE** para alumnos", de todas maneras recordemos que una actividad Encuesta, es una actividad automáticamente evaluable, lo que quiere decir que tan pronto lo haya realizado, obtendrá una calificación, directamente del sistema, basado en las respuestas que haya dado. Son muy parecidas a los exámenes empleados en la enseñanza tradicional.

Los pasos que el docente debe seguir para configurar esta actividad son los siguientes:

#### **Paso 1.-**

Como se muestra en la figura de la derecha, lo primero que se debe hacer en el bloque deseado en el menú de adición de recursos se elige la opción Cuestionario.

Paso 2.-

Se debe proceder al llenado de los campos necesarios, es decir: Nombre, Se escribe el nombre o título de que tendrá el cuestionario que se pretende habilitar.

Introducción, Es una breve descripción del contenido del cuestionario.

Abrir cuestionario, Es la fecha y hora a partir de la cual, el cuestionario estará disponible para su uso.

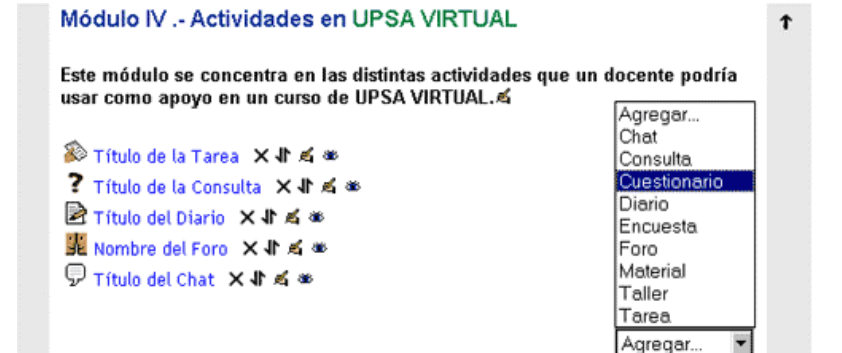

Agregando cuestionario a tema 4 (2)

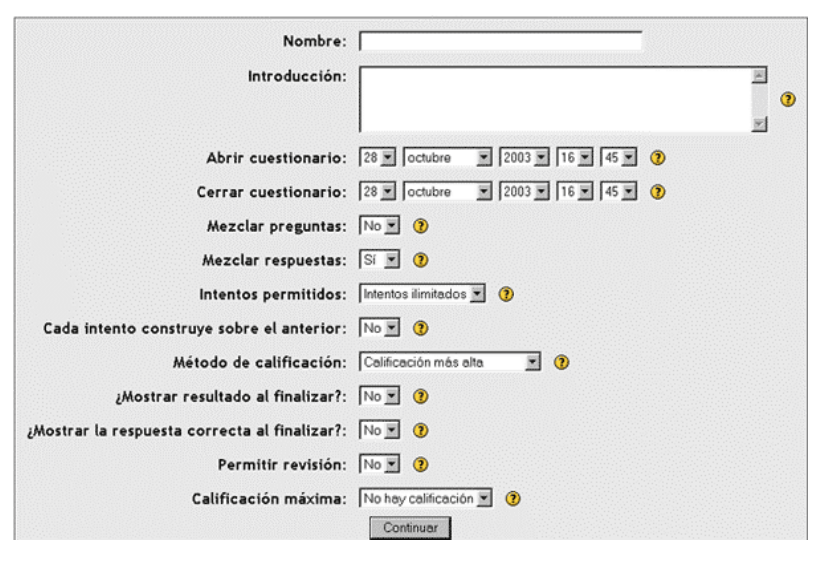

Cerrar cuestionario, Es la fecha y hora a partir de la cual, el cuestionario deja de estar habilitada para su uso.

Mezclar preguntas, Permite al docente si las preguntas realizadas en el cuestionario pueden ser o no mezcladas.

Mezclar respuestas, Permite habilitar que las respuestas de los alumnos sean o no mezcladas.

Intentos permitidos, Permite al docente determinar el número de intentos que tendrá el alumno hasta escoger la respuesta correcta.

Cada Intento construye sobre el anterior, Determina si para cada intento de resolver el cuestionario de parte del alumno, este se pondrá en blanco, ó modificar o continuar en el cuestionario que estaba realizando.

Método de calificación, Permite al docente definir si la nota de evaluación al cuestionario será la mayor nota obtenida, el promedio de las notas, o el primer intento o el último intento.

Mostrar resultados al finalizar, Permite al docente determinar si al finalizar el cuestionario, se mostrará la nota resultante de la evaluación del cuestionario.

Mostrar la respuesta correcta al finalizar, Permite al docente determinar si al finalizar el cuestionario, se mostrarán las respuestas correctas del mismo, esto con el fin de ver los errores que se ha cometido.

Permitir revisión, Permite al docente definir si el alumno podrá revisar el cuestionario, esto una vez resuelto.

Calificación, Permite al docente definir la calificación máxima del cuestionario, es decir el cuestionario puede ser evaluado sobre 10 puntos, 20 puntos.....100 puntos.

#### *Una vez realizado el paso anterior (luego de presionar el botón continuar)...*  **Paso 3.-**

Se muestra la siguiente ventana, si nos fijamos en la opción categoría solo observaremos una opción por defecto, por tanto se debe proceder a la creación de una categoría (esto si es que anteriormente ud. no ha creado una categoría)

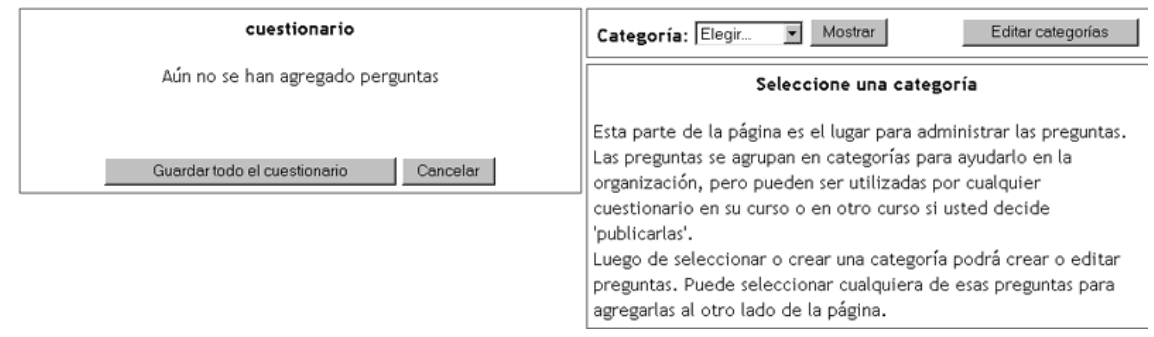

### MOODLE PARA PFROFESORES

Para editar una nueva categoría se debe hacer clic en el botón "Editar categorías", le aparecerá la siguiente ventana en la cual debe ingresar la categoría que desea crear con su respectiva descripción.

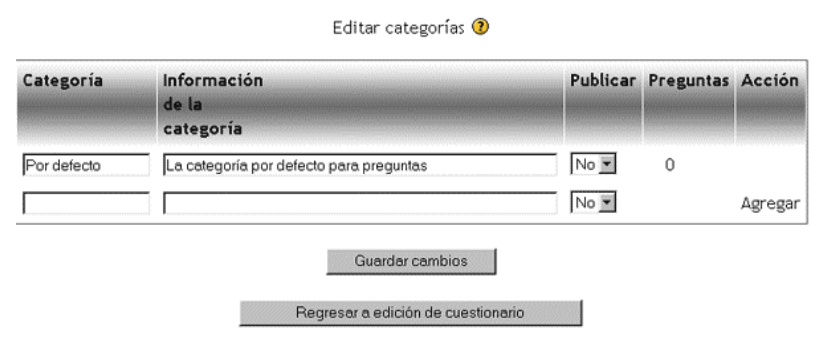

#### Editar categorías <sup>3</sup> Se instaló la categoría 'prueba'

Publicar Preguntas Acción

Una vez llenados el campo de categoría y su descripción se observará lo siguiente: Se ha creado una categoría prueba con una descripción que dice: Categoría del cuestionario de pruebas.

Categoría

#### **Paso 4.-**

Ahora que ya se tiene creada la categoría prueba, se debe elegir y luego presionar el botón mostrar

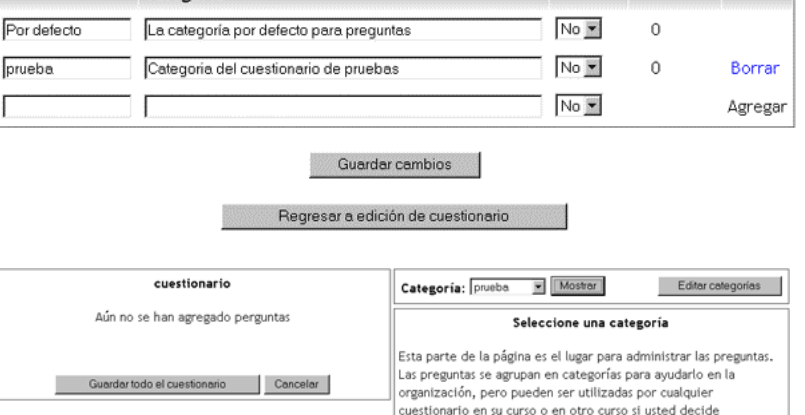

'publicarlas'.

agregarlas al otro lado de la página.

Luego de seleccionar o crear una categoría podrá crear o editar<br>preguntas. Puede seleccionar cualquiera de esas preguntas para

Luego se mostrará la siguiente ventana, desde la cual se pueden ir agregando preguntas de opción múltiple, falso verdadero, respuesta corta, etc.

**Información** 

de la categoría

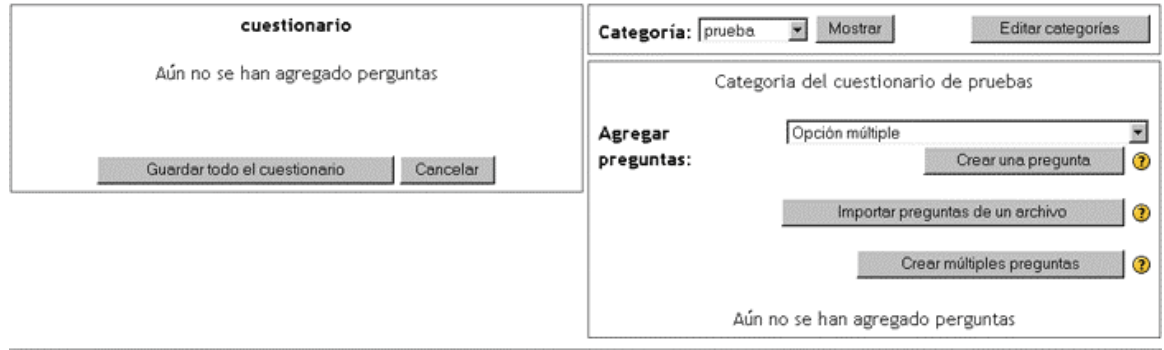

#### **Paso 5.-**

Veamos un ejemplo: Vamos a crear una pregunta de opción múltiple. Para ello se debe elegir Opción múltiple y luego presionar el botón Crear una pregunta, entonces se desplegará la siguiente pantalla:

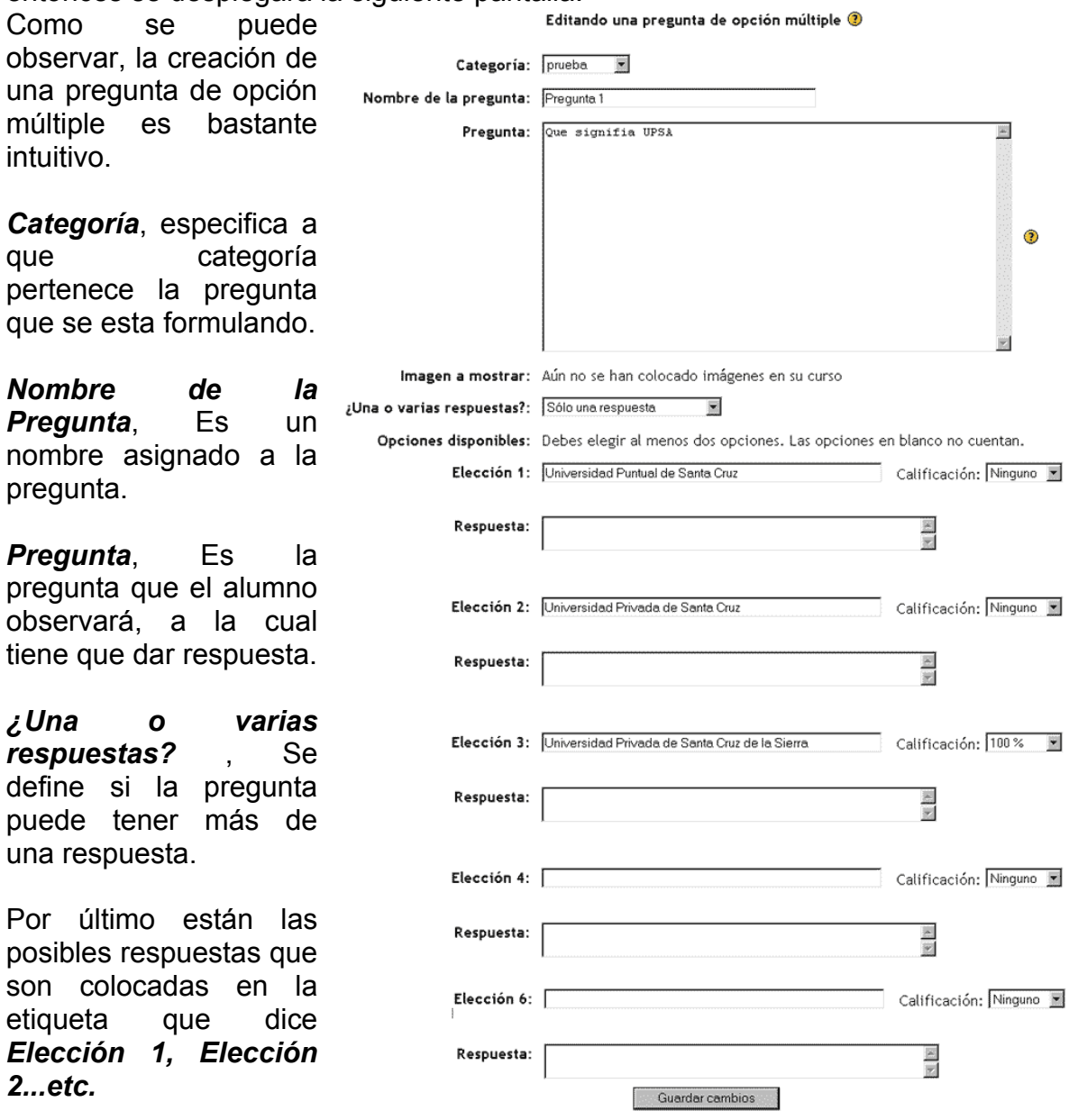

Asimismo en la parte izquierda de cada Elección se le puede asignar una calificación a la respuesta.

Por último debajo de cada Elección se puede ingresar un mensaje que indique si el mensaje esta correcto o no y dependiendo del criterio del docente, se puede incluir también la respuesta correcta.

Se presiona el botón *Guardar Cambios* y le aparecerá la siguiente pantalla, ya con la pregunta de opción múltiple creada:

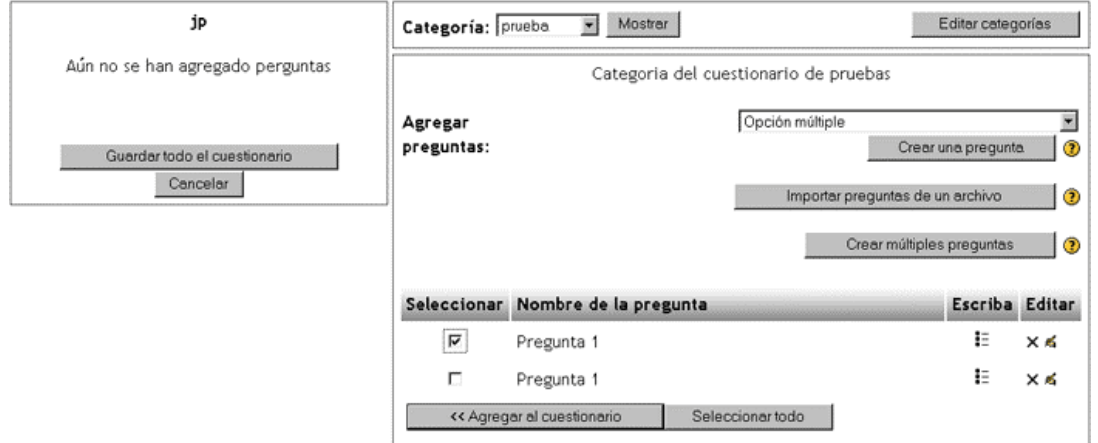

Luego, para agregar esta pregunta creada al cuestionario que se pretende estructurar, entonces se debe seleccionar la pregunta y luego presionar el botón *<<Agregar al cuestionario* e inmediatamente se mostrará el siguiente cambio en la pantalla:

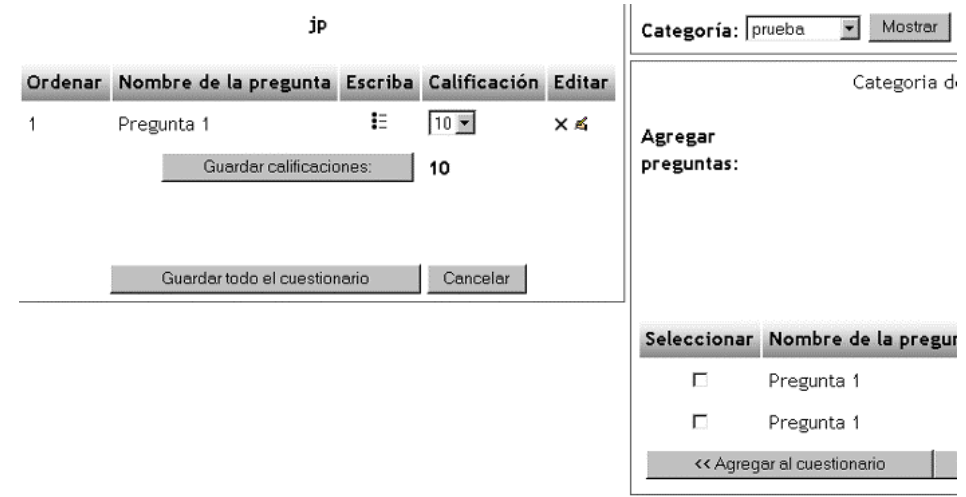

Con esto ya tiene creado un cuestionario con una pregunta de opción múltiple. Del mismo modo puede ir creando las preguntas que desee en esta categoría u otras, e ir agregando al cuestionario que pretende implementar.

Para guardar dicho cuestionario se debe hacer Clic en el botón *Guardar todo el cuestionario*.

Una vez realizado los pasos anteriores, el cuestionario ya esta listo para ser usado *OJO*: el cuestionario puede ser utilizado solo a partir de la fecha y hora que el docente especificó en la configuración del cuestionario.

Módulo IV .- Actividades en UPSA VIRTUAL 1 Este módulo se concentra en las distintas actividades que un docente podría usar como apoyo en un curso de UPSA VIRTUAL. 图 Actividad : Tarea × 4 ≤ ® 图 Actividad : Diario × 4 ≤ \* 国 Actividad : Consulta × 1 ≤ ® 图 Actividad : Foro × 4 ≤ ® 图 Actividad : Chat ×4 ≤ \* 图 Actividad : Encuesta ×4 <br < 图 Actividad : Cuestionario × Jr < \* **2** Examen Práctico × √ 点 ●

La forma de ingresar al cuestionario, es haciendo Clic sobre la actividad cuestionario mostrado en la pantalla principal del curso, como se muestra en la imagen que aparece a la derecha.

Al ingresar al cuestionario se mostrará la siguiente pantalla que permite al docente ver los resultados o utilizar el cuestionario:

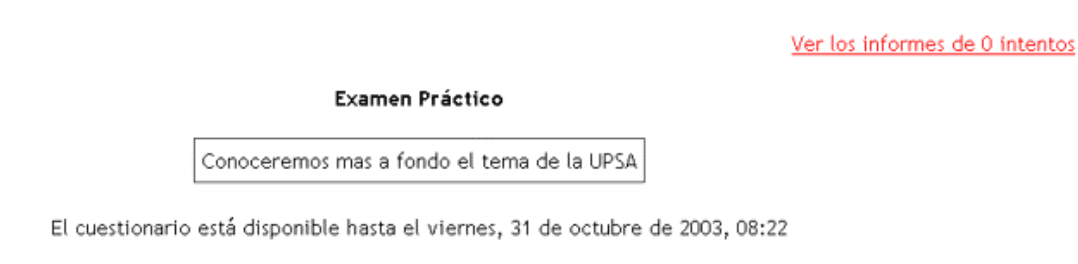

Comenzar

Si se desea usar el cuestionario se presiona el botón Comenzar y le muestra la siguiente pantalla:

#### *Usando el cuestionario*

Que signifia UPSA

Examen Práctico

Intento 1

Conoceremos mas a fondo el tema de la UPSA

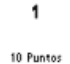

Respuesta: [6] a. Universidad Privada de Santa Cruz de la Sierra C b. Universidad Privada de Santa Cruz C c. Universidad Puntual de Santa Cruz

Guardar mis respuestas

Para terminar el cuestionario, se debe hacer clic en el botón Guardar mis respuestas, automáticamente, le el sistema calificará el cuestionario, si es que así lo ha definido ud. como docente en la configuración del cuestionario.

Si desea ver los cuestionarios resueltos por alumnos se debe hacer clic en Ver los informes de intentos, que en la siguiente pantalla:

Ver los informes de 0 intentos

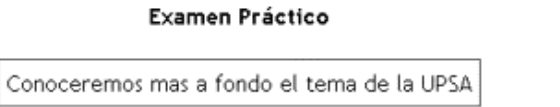

El cuestionario está disponible hasta el viernes, 31 de octubre de 2003, 08:22

Comenzar

Luego verá un listado de los resultados de todos los alumnos que han participado del cuestionario con una pantalla similar a la que se muestra a continuación (aquí solamente se ve el cuestionario resuelto por el docente UPSA):

#### **Examen Práctico**

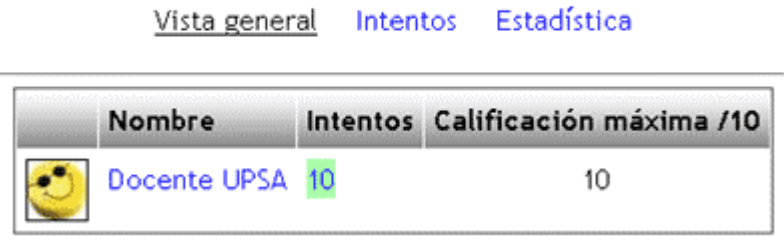

## **Inténtelo!**

Regrese a la página principal del curso y pruebe a crear una actividad Cuestionario con todas los tipos de preguntas posibles siguiendo los pasos que se explicó en esta sección. No se preocupe si se le presenta alguna dificultad, para eso está el tutor para guiarlo. Tenga en cuenta que quizá esta es la actividad mas complicada de configurar. Por experiencia de muchos tutores, a partir de la configuración del segundo cuestionario ya no tendrá problemas. Suerte!

## <span id="page-50-0"></span>**Módulo V.- Administración de un curso en UPSA VIRTUAL**

**Este módulo explica como asignar docentes y estudiantes a un curso, revisar calificaciones y participación de alumnos, sacar copias de seguridad de un curso, en fin todo lo necesario para una buena administración del curso.** 

## **¿ Como asignar docentes a un curso ?**

Un curso en MOODLE, cuenta con un tutor o docente que guía a todos los estudiantes participantes. A medida que aumente la cantidad de estudiantes se puede dar el caso en que el tutor de un curso necesite la ayuda de otro u otros docentes, para ello el docente tiene la facultad de nombrar como tutor o docente a cualquier usuario inscrito en MOODLE.

Los pasos que el docente debe seguir para asignar a otro docente son los siguientes:

#### **Paso 1.-**

Como se muestra en la figura de la derecha, el menú de administración se elige la opción Profesores, posterior a ello le parecerá una ventana donde se despliega el docente del curso anterior y todos los usuarios registrados en el sistema **MOODLE**, tal como se muestra en la figura de abajo:<br>en la figura de abajo:

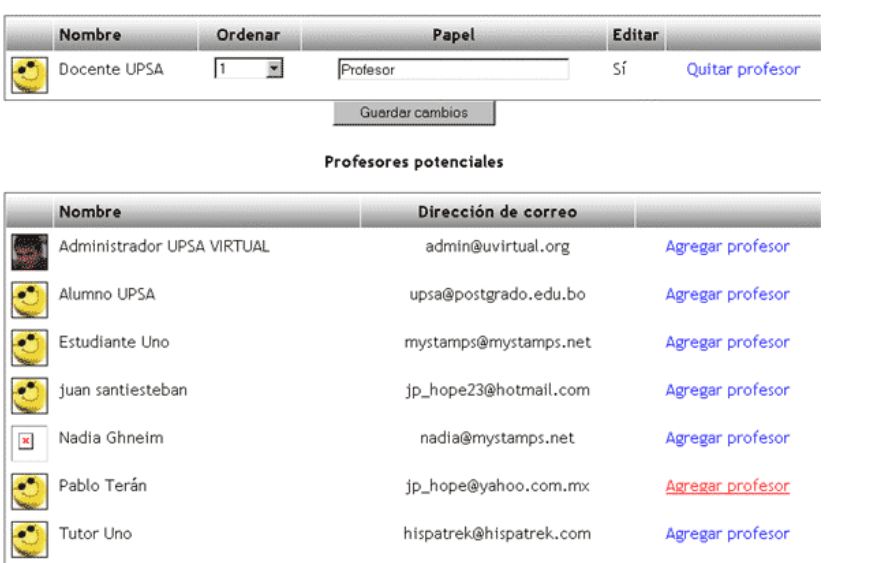

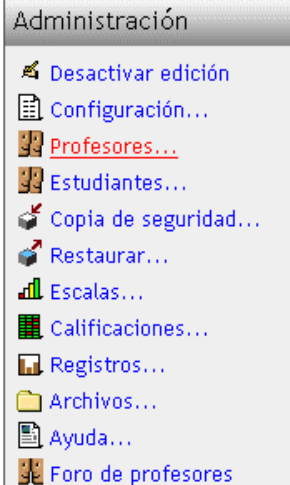

#### **Paso 2.-**

Se debe identificar al usuario que se desea agregar al curso como docente, en la figura de arriba se muestra con rojo la opción Agregar profesor correspondiente a un usuario, al hacer Clic sobre esta opción, inmediatamente, dicho usuario será asignado como docente y se mostrará la siguiente pantalla que muestra el usuario agregado como docente: Profesores existentes <sup>3</sup>

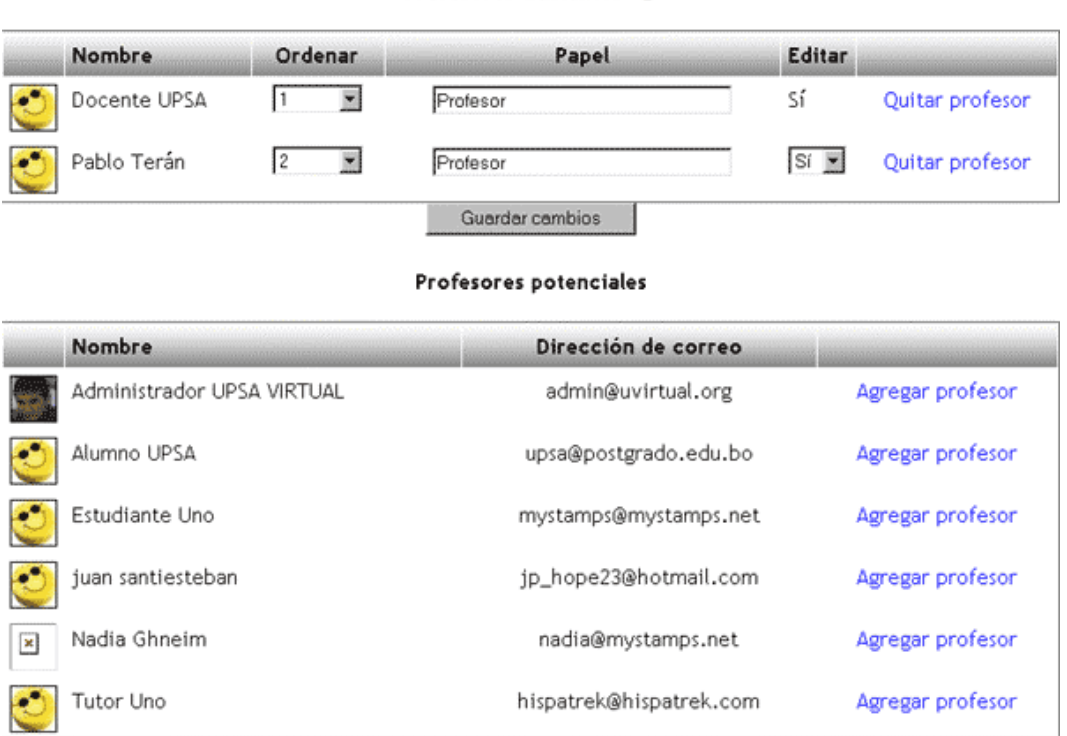

## **¿ Como dar de baja a un docente ?**

En caso de que ud. desee dar de baja a un docente, solo tiene que identificar al docente, luego a la derecha del docente hay una opción que lleva por nombre "Quitar profesor": al hacer Clic sobre esta opción inmediatamente el docente pasa a ser un usuario más del sistema y desaparece de la lista de docentes.

## **Inténtelo!**

Siguiendo los pasos que se explicó en esta sección, retorne a la página principal del curso y pruebe a asignar un docente, posteriormente borre al docente asignado. Buena suerte!!!

## <span id="page-52-0"></span>**¿ Como inscribir estudiantes a un curso ?**

El docente tutor de un curso, puede inscribir a un curso un usuario cualquiera registrado en MOODLE.

Los pasos que el docente debe seguir para asignar un alumno a una materia son los siguientes:

Administración

▲ Activar edición  $\mathbf{E}$  Configuración...  $\mathbb{F}$  Profesores... **R** Estudiantes...

Copia de seguridad...

#### **Paso 1.-**

Como se muestra en la figura de la derecha, en el menú de administración se elige la opción *Estudiantes*, posterior a ello le aparecerá una ventana donde se despliega un listado de todos los usuarios registrados en el sistema **MOODLE**, tal como se muestra en la figura de abajo:

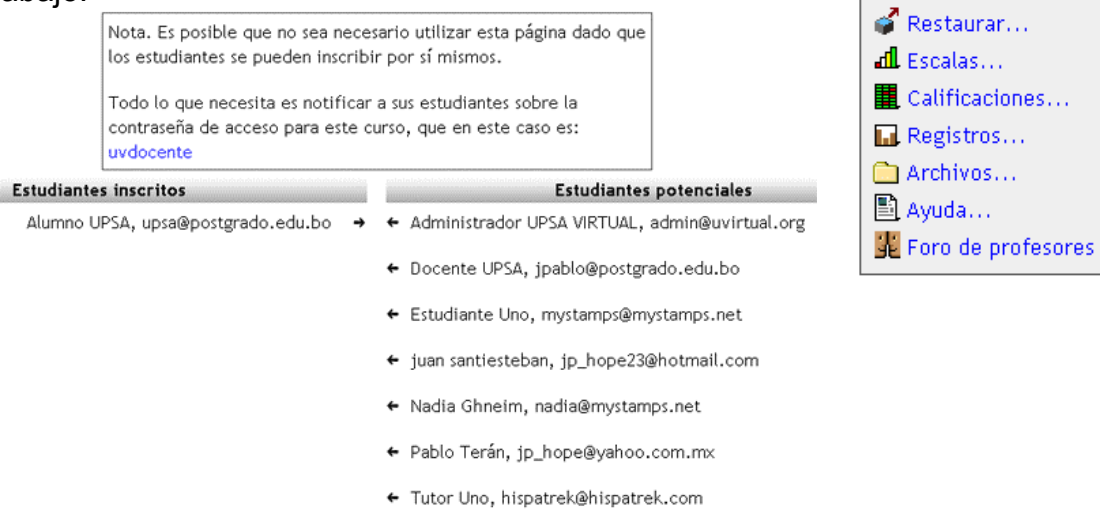

#### **Paso 2.-**

Se debe identificar al usuario que se desea agregar al curso como alumno, posteriormente se debe ubicar el cursor del mouse sobre la flechita que apunta de derecha a izquierda, al hacer Clic sobre esta opción, inmediatamente, dicho usuario será asignado como docente y se mostrará la siguiente pantalla que muestra ya al usuario agregado como alumno:

<span id="page-53-0"></span>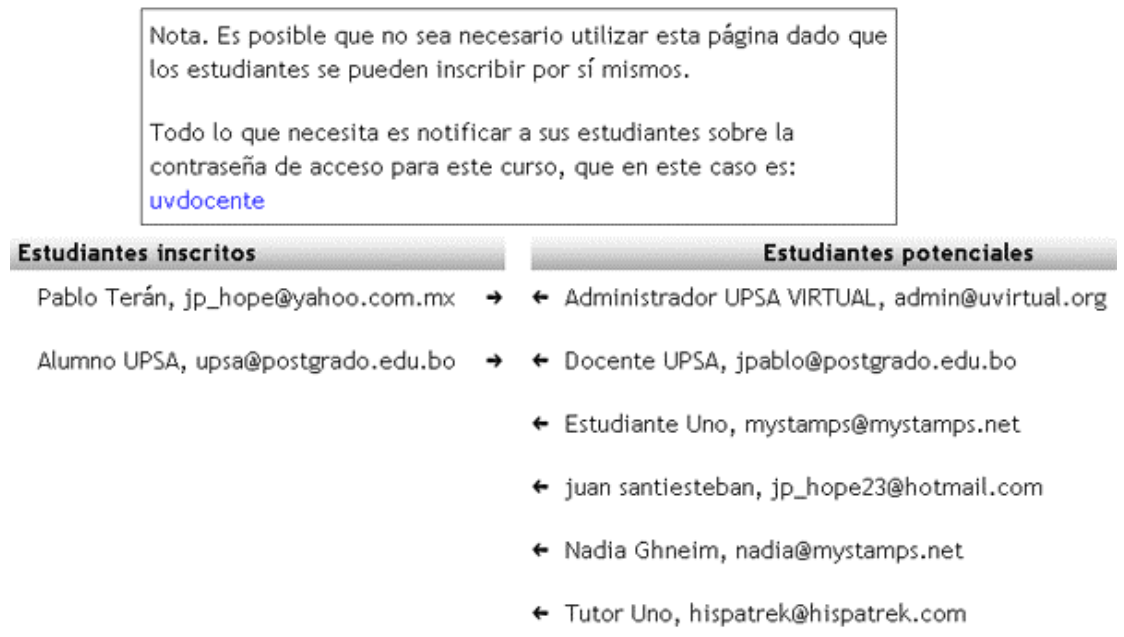

## **¿ Como dar de baja a un alumno ?**

En caso de que ud. desee dar de baja a un alumno, solo tiene que identificar al alumno, luego ubicarse con el puntero del mouse en la flechita ubicada a su lado, es decir la que apunto de izquierda a derecha. Al hacer Clic sobre esta opción inmediatamente el alumno desaparece del listado de alumnos inscritos y pasa a ser un usuario más del sistema.

## **Inténtelo!**

Siguiendo los pasos que se explicó en esta sección, retorne a la página principal del curso y pruebe a inscribir un alumno en el curso, posteriormente borre al elimine al alumno de la lista de alumnos inscritos al curso. Buena suerte!!!

## **¿ Como revisar calificaciones ?**

El tutor del curso tiene acceso a las calificaciones obtenidas por los alumnos en las diferentes evaluaciones a las que ha sido sometido.

Los pasos que el docente debe seguir para revisar las calificaciones de los alumnos del curso, son los siguientes:

#### **Paso 1.-**

Como se muestra en la figura de la derecha, el menú de administración se elige la opción *Calificaciones*, posterior a ello le parecerá una ventana donde se despliega un listado de todos los alumnos con sus respectivas notas, tal como se muestra en la figura de abajo:

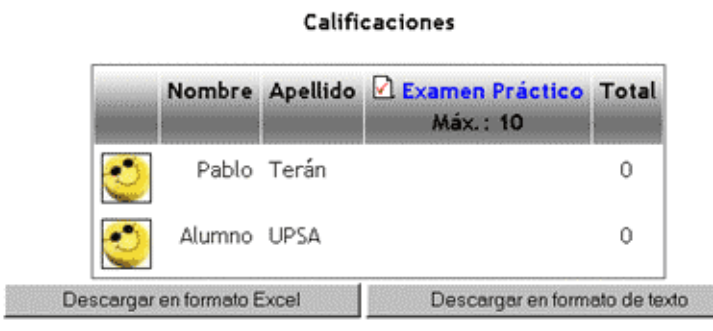

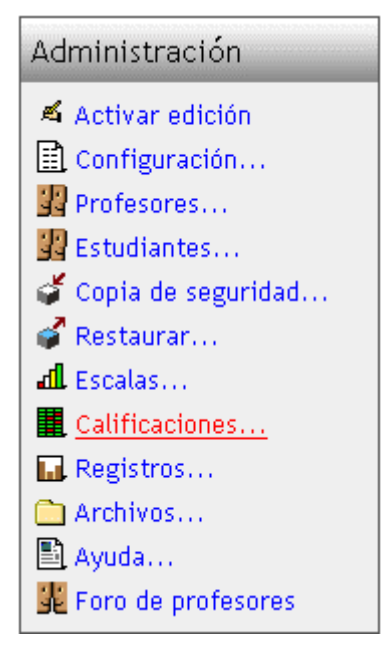

#### **Paso Opcional.-**

Una vez en pantalla el cuadro de alumnos con sus respectivas calificaciones, entonces se puede exportar dichos datos a formato Excel o formato texto. Por ejemplo si desea guardar los alumnos con sus respectivas notas, se tiene que hacer clic en *Descargar en formato Excel*. Luego lo guarda como cuando guarda cualquier archivo de Internet. Es decir al presionar el botón de referencia, le aparecerá la siguiente ventana

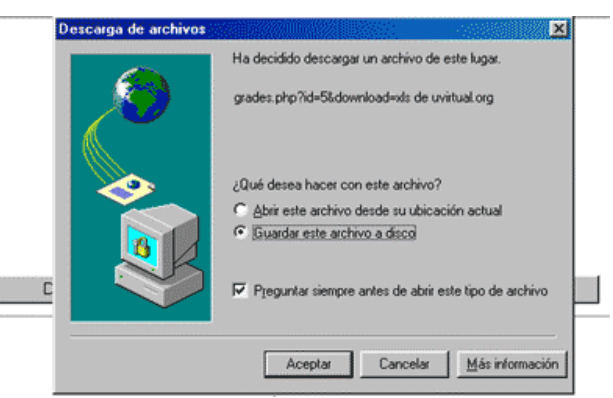

Al hacer Clic en el botón Aceptar, el archivo será guardado con el nombre que ud. especifique

## **Inténtelo!**

Siguiendo los pasos explicados en esta sección, retorne a la página principal del curso y pruebe a ver las notas de todos los alumnos y exportarlos a Excel o a un archivo texto. Buena suerte!!!

## <span id="page-55-0"></span>**¿ Como ver la participación de los alumnos en el curso ?**

El tutor del curso tiene acceso verificar las actividades realizadas por los alumnos del curso.

Los pasos que el docente o tutor debe seguir para verificar la participación de los alumnos del curso, son los siguientes:

Administración

■ Activar edición  $\mathbb{R}$  Configuración... Profesores... 图 Estudiantes...

Copia de seguridad...

#### **Paso 1.-**

Como se muestra en la figura de la derecha, el menú de administración se elige la opción *Registros*, posterior a ello le parecerá una ventana que le permitirá elegir un participante específico o todos los participantes del curso, y una fecha específica o todos los días que se desee ver las actividades, tal como se muestra en la figura de abajo:

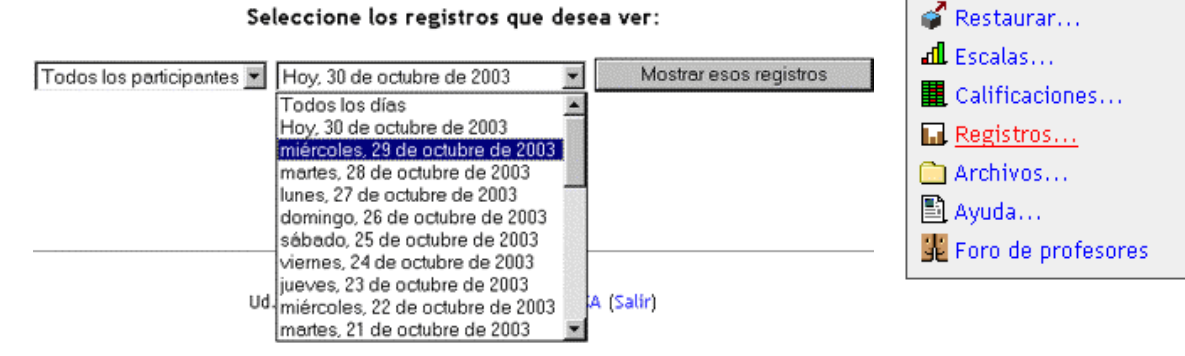

#### **Paso 2.-**

Seleccionado el o los alumnos y la fecha deseada, luego de presionar el botón Mostrar esos registros se despliega en pantalla las actividades realizadas en forma detallada, tal como se muestra en la pantalla de abajo

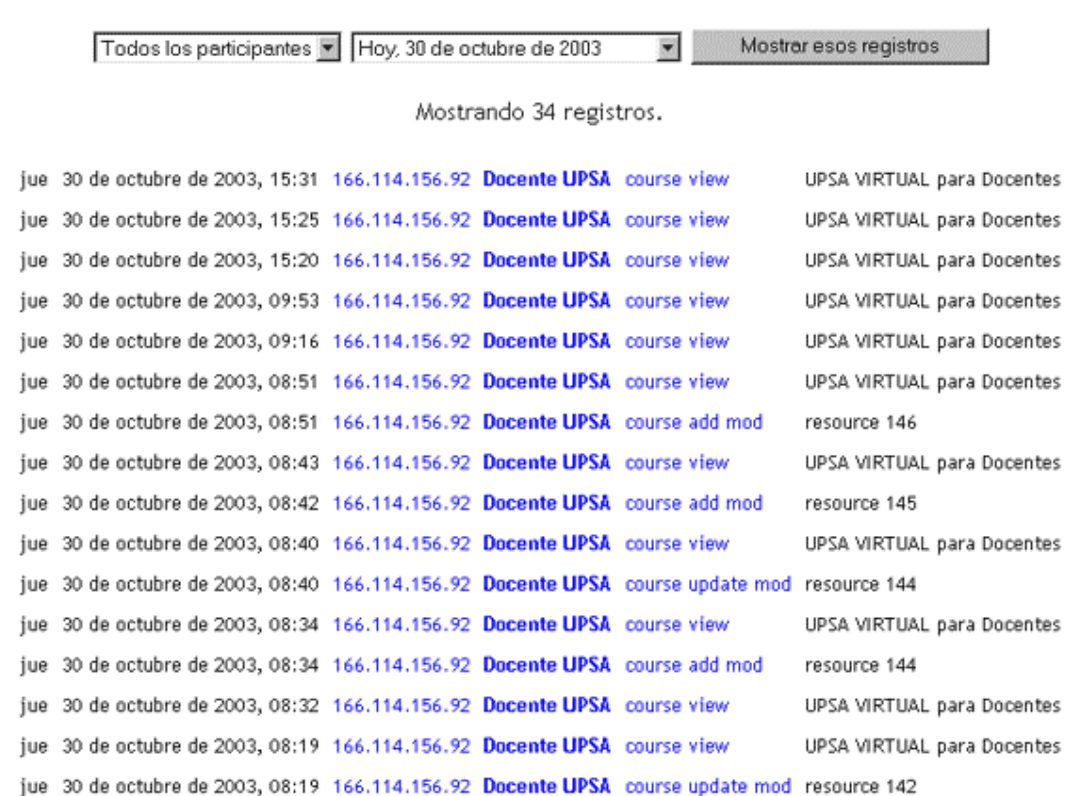

UPSA VIRTUAL para Docentes: Todos los participantes, jueves, 30 de octubre de 2003 (server time)

Generalmente esta opción de Registro de actividades se utiliza para hacer un seguimiento detallado a un alumno específico para las necesidades que convengan al docente.

#### **Inténtelo!**

Siguiendo los pasos que se explicó en esta sección, regrese a la página principal del curso y pruebe a ver el registro de todas las actividades realizadas por los alumnos. Buena suerte!!!